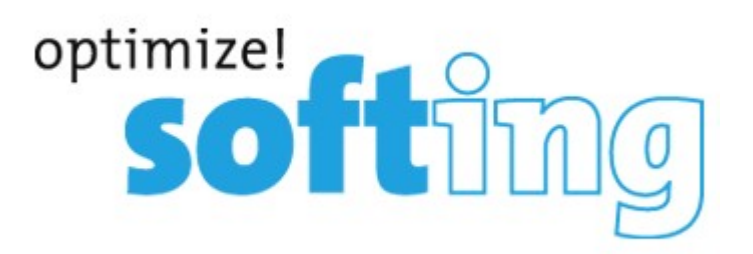

# **LinkXpert Handbuch Deutsch**

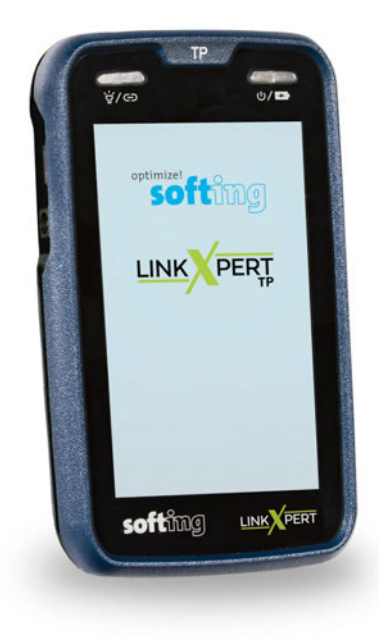

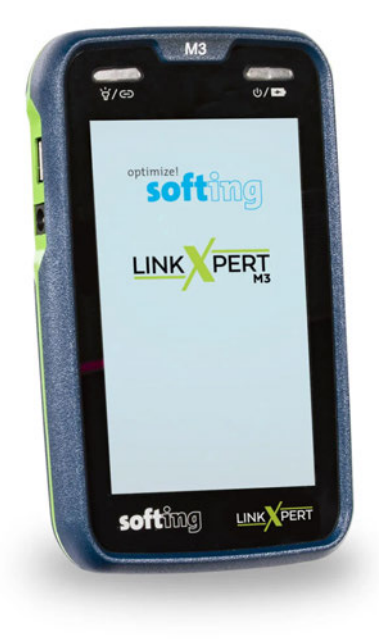

#### **© 2022 Softing IT Networks Softing IT Networks**

dataTec

Mess- und Prüftechnik. Die Experten.

Ihr Ansprechpartner / Your Partner:

dataTec AG E-Mail: info@datatec.eu >>> www.datatec.eu

**Version 1.10.22**

#### **LinkXpert Handbuch Deutsch**

#### **© 2022 Softing IT Networks**

Alle Rechte vorbehalten. Kein Teil dieses Werkes darf ohne schriftliche Genehmigung des Herausgebers in irgendeiner Form oder mit irgendwelchen Mitteln - graphisch, elektronisch oder mechanisch, einschließlich Fotokopieren, Aufzeichnen, Abhören oder Informationsspeicher- und -abrufsystemen - reproduziert werden.

Produkte, auf die in diesem Dokument Bezug genommen wird, können entweder Marken und/oder eingetragene Marken der jeweiligen Eigentümer sein.

Obwohl bei der Erstellung dieses Dokuments alle Vorsichtsmaßnahmen getroffen wurden, übernehmen der Herausgeber und der Autor keine Verantwortung für Fehler oder Auslassungen oder für Schäden, die sich aus der Verwendung der in diesem Dokument enthaltenen Informationen oder aus der Verwendung der Programme und des Quellcodes ergeben, die diesem Dokument möglicherweise beigefügt sind. In keinem Fall haften der Herausgeber und der Autor für entgangenen Gewinn oder andere kommerzielle Schäden, die direkt oder indirekt durch dieses Dokument verursacht wurden oder angeblich verursacht wurden.

Gedruckt : Oktober 2022

#### **© 2022 Softing IT Networks**

All rights reserved. No parts of this work may be reproduced in any form or by any means - graphic, electronic, or mechanical, including photocopying, recording, taping, or information storage and retrieval systems - without the written permission of the publisher.

Products that are referred to in this document may be either trademarks and/or registered trademarks of the respective owners.<br>While every precaution has been taken in the preparation of this document, the publisher and the author assume no

responsibility for errors or omissions, or for damages resulting from the use of information contained in this document or from the use of programs and source code that may accompany it. In no event shall the publisher and the author be liable for any loss of profit or any other commercial damage caused or alleged to have been caused directly or indirectly by this document.

Printed: Oktober 2022

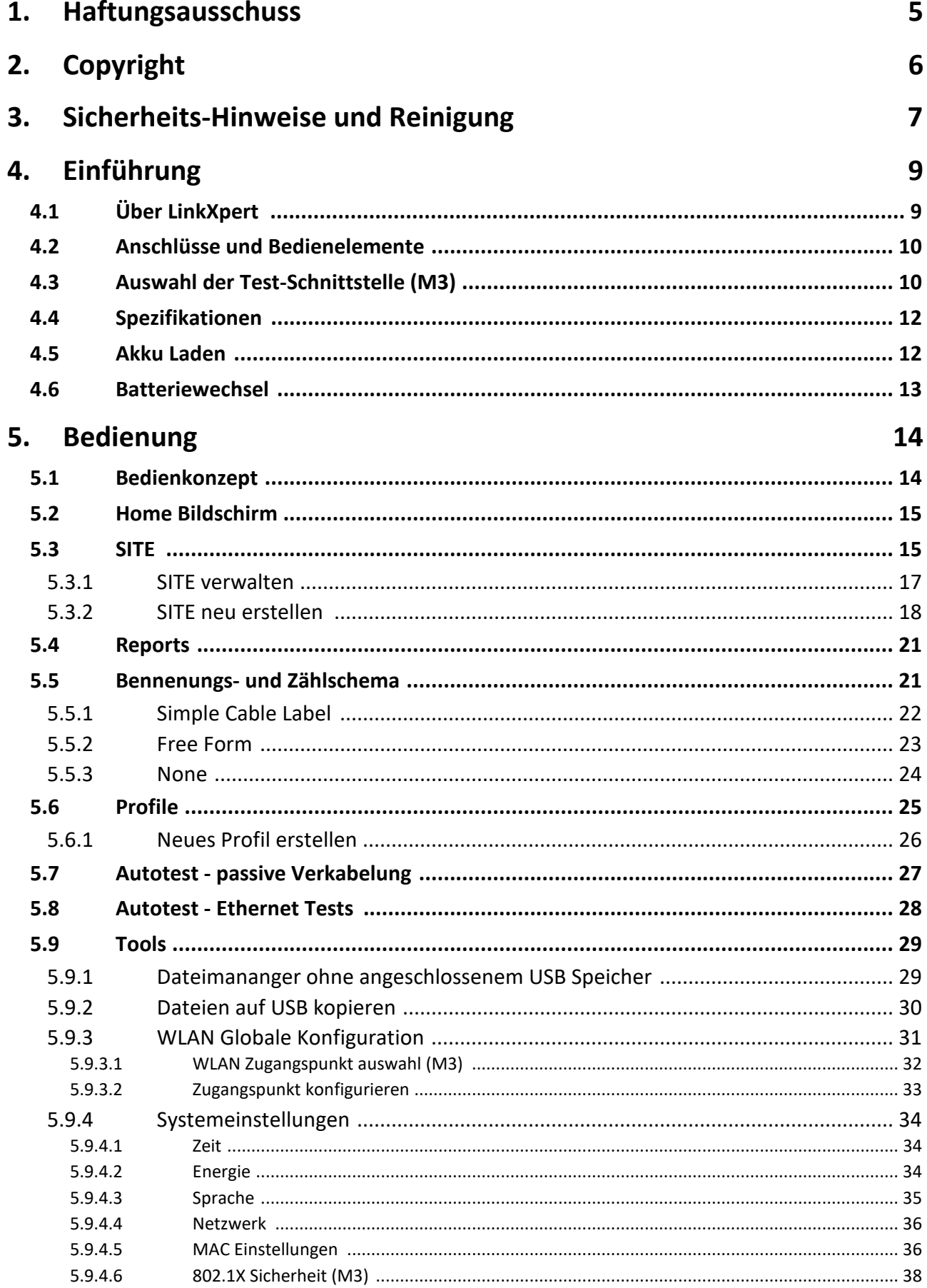

# Inhaltsverzeichnis

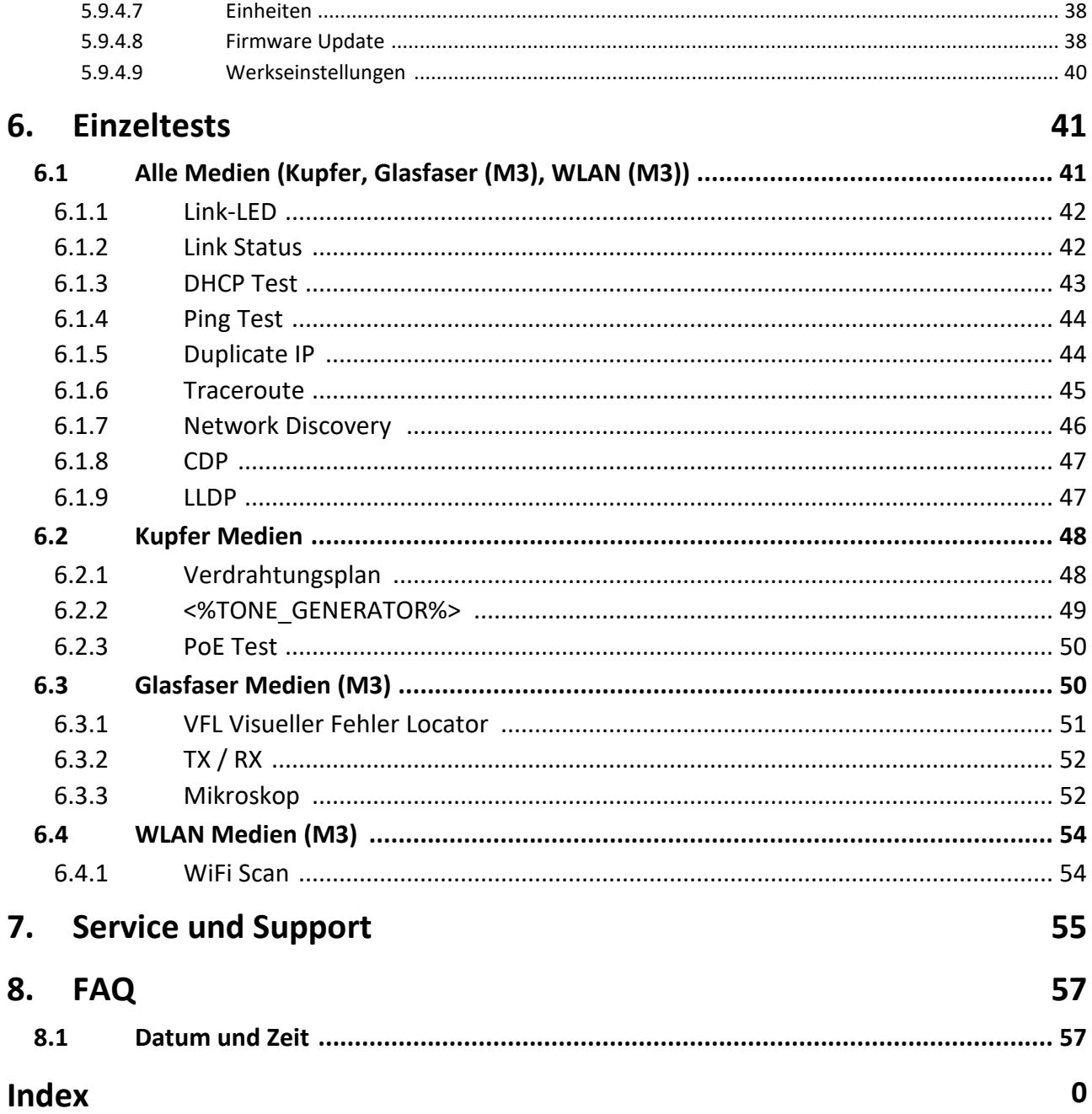

<span id="page-4-0"></span>**1 Haftungsausschuss<br>
1 Haftungsausschuss**<br>
Die in dieser Anleitung enthaltenen Inform Die in dieser Anleitung enthaltenen Informationen entsprechen dem technischen Stand zum Zeitpunkt der Veröffentlichung dieses Dokumentes und werden nach bestem Wissen weitergegeben. Die Angaben in dieser Anleitung sind in keinem Fall Grundlage für Gewährleistungsansprüche oder vertragliche Vereinbarungen über die beschriebenen Produkte und können insbesondere nicht als Beschaffenheitsund Haltbarkeitsgarantie angesehen werden. Wir behalten uns das Recht vor, ohne vorherige Ankündigung Änderungen oder Verbesserungen an dieser Anleitung vorzunehmen. Die tatsächliche Ausführung der Produkte kann von den in der Anleitung enthaltenen Angaben abweichen, wenn technische Änderungen und Produktverbesserungen dies erfordern.

Softing IT Networks GmbH Richard-Reitzner-Allee 6 85440 Haar Deutschland Tel: +49-89-45456-0

(c) 2022 Softing IT Networks GmbH

<span id="page-5-0"></span>**2 Copyright<br>
2 Copyright<br>
LinkXpert Handbuch Deutsch<br>
Vention 14033** LinkXpert Handbuch Deutsch Version 1.10.22 © 2022 Softing IT Networks

Alle Rechte vorbehalten. Kein Teil dieses Werkes darf ohne schriftliche Genehmigung des Herausgebers in irgendeiner Form oder mit irgendwelchen Mitteln - graphisch, elektronisch oder mechanisch, einschließlich Fotokopieren, Aufzeichnen, oder Abhören reproduziert werden.

Produkte, auf die in diesem Dokument Bezug genommen wird, können entweder Marken und/oder eingetragene Marken der jeweiligen Eigentümer sein.

Herausgabe Datum : Oktober 2022

#### <span id="page-6-0"></span>**Sicherheits-Hinweise**

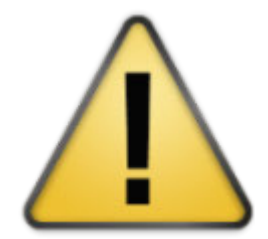

- **Zur Vermeidung von Feuer, Stromschlag, Verletzungen oder Schäden am Gerät:**
- 1. Vermeidung von Feuer, Stromschlag, Verletzungen oder Schäden am Gerätespezifikationen, Siehen Spezifikationen S<u>pezifikationen</u>| 12 **Zur Vermeidung von Feuer, Stromschlag, Verletzungen oder Schäden a**<br>1. Verwenden Sie das Gerät nur innerhalb der Gerätespezifikationen, Siehe<br><u>Spezifikationen (12)</u><br>2. Verwenden Sie nur von Softing freigegebene, kompatibl
- 
- **Zur Vermeidung von Feuer, Stromschlag, Verletzungen oder Schäden am Gerät:**<br>1. Verwenden Sie das Gerät nur innerhalb der Gerätespezifikationen, Siehe<br><u>Spezifikationen (12)</u><br>2. Verwenden Sie nur von Softing freigegebene, 60VAC oder 60VDC oder Geräte mit Spannungen von mehr als 60VAC oder 60VDC an. 2. Verwenden Sie nur von Softing freigegebene, kompatible Ladegeräte.<br>
3. Schließen Sie das Gerät nie an spannungsführende Verkabelungen von mehr als<br>
60VAC oder 60VDC oder Geräte mit Spannungen von mehr als 60VAC oder 60V
- ersetzen.
- 5. **Bei Öffnung des Gehäuses erlischt die Gewährleistung!**
- an.<br>4. Öffnen Sie nicht das Gehäuse. Sie können keine Teile im Gehäuse reparieren oder<br>ersetzen.<br>5. **Bei Öffnung des Gehäuses erlischt die Gewährleistung!**<br>6. Dieses Gerät ist nicht dafür vorgesehen, in Wohnbereichen verwe und kann einen angemessenen Schutz des Funkempfangs in solchen Umgebungen nicht sicherstellen. 5. Dieses Gerät ist nicht dafür vorgesehen, in Wohnbereichen verwendet zu werden,<br>1970 und kann einen angemessenen Schutz des Funkempfangs in solchen<br>1971 Umgebungen nicht sicherstellen.<br>1972 Wenn Sie Teile ersetzen, die n
- Gewährleistung für das Produkt und das Produkt kann nicht mehr sicher verwendet werden! 8.Wenn Sie Teile ersetzen, die nicht als Ersatzteile angegeben sind, erlischt die<br>6. Gewährleistung für das Produkt und das Produkt kann nicht mehr sicher<br>8. Wenden Sie sich nur an Servicezentren, die von Softing autoris
- $S$ ervice und Support $\mid$  ଈീ 1. Rotlichtquelle (M3)<br>
1. Rotlichtquelle (M3)<br>
1. Rotlichtquelle (M3)<br>
1. Rotlichtquelle (M3)<br>
1. Blicken Sie nie mit bloße

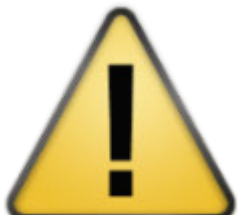

Blicken Sie nie mit bloßem Auge direkt in die Rotlichtquelle, da dies permanente, nicht heilbare Verletzungen im Auge hervorrufen kann.

1. Rotlichtquelle (<mark>M3</mark>)<br>Blicken Sie nie mit bloßem Auge direkt in<br>nicht heilbare Verletzungen im Auge herv<br>2. SFP Module und Glasfaserkabel (<mark>M3</mark>)<br>Blicken Sie nie mit bloßem Auge direkt in Blicken Sie nie mit bloßem Auge direkt in SFP Module oder auf offene Glasfaserkabel, da Sie immer davon ausgehen müssen, dass Licht im nicht sichtbaren Wellenlängenbereich austreten kann. Dieses Licht kann permanente, nicht heilbare Verletzungen im Auge hervorrufen und kann im schlimmsten Fall zum permanent Verlust des Augenlichtes führen.

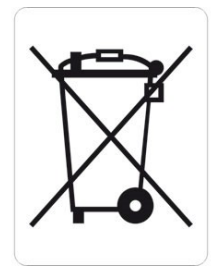

Die durchgestrichene Mülltonne bedeutet, dass Sie gesetzlich verpflichtet sind, diese Geräte einer vom unsortierten Siedlungsabfall getrennten Erfassung zuzuführen. Die Entsorgung über die Restmülltonne oder die gelbe Tonne ist untersagt. Enthalten die Produkte Batterien oder Akkus, die nicht fest verbaut sind, müssen diese vor der Entsorgung entnommen und getrennt als Batterie entsorgt werden.

#### **Reinigung**

1. Gerätereinigung:<br>
1. Gerätereinigung:<br>
1. Gerätereinigung:<br>
5. Schalten Sie das Gerät vor der Reinigung aus und trennen es ggf. von der Stromversorgung. Verwenden Sie nur trockene, Fussel-freie und antistatische Tücher zum Reinigen des Gerätes und des Bildschirmes.

Vermeiden Sie beim Reinigen des Bildschirmes, den Bildschirm durch zu raue oder verschmutzte Reinigungstücher zu verkratzen.

**Sicherheits-Hinweise und Reinigung<br>
2. Rotlichtquelle, SFP Module und Glasfaser Testkabel (<mark>M3</mark>):<br>
Verwenden Sie für die Reinigung von Glasfaser-Steckern und Glasfaser-Ferrule** Verwenden Sie für die Reinigung von Glasfaser-Steckern und Glasfaser-Ferrulen nur von Softing freigegebene, trockene Reinigungsmittel

**12 Einführung<br>14 Einführung<br>12 Dieses Handbuch beschreibt die Fr** Dieses Handbuch beschreibt die Funktionen der LinkXpert Serie Testgeräte.

Bitte beachten Sie, dass das Vorhandensein einer Funktion abhängig vom jeweiligen Modell ist.

<span id="page-8-0"></span>Funktionen oder Themen, die nur LinkXpert TP betreffen, sind mit TP gekennzeichnet. Funktionen, oder Themen die nur LinkXpert M3 betreffen, sind mit M3 gekennzeichnet. Bitte beachten Sie, dass das Vorhan<br>**4.1 Über LinkXpert**<br>Die Geräte der LinkXpert<br>Die Geräte der LinkXpert dienen zur

<span id="page-8-1"></span>Die Geräte der LinkXpert dienen zur Inbetriebnahme von und zur Fehlersuche in Ethernet-Netzwerken und Geräten.

Der LinkXpert TP (TP) ist speziell ausgerichtet für Netzwerke basierend auf Kupfer-Verkabelungen. Der LinkXpert M3 (M3) unterstützt neben Kupfer auch Glasfaser- und WLAN Netzwerke.

Folgende Testfunktionen stehen hierzu zur Verfügung:

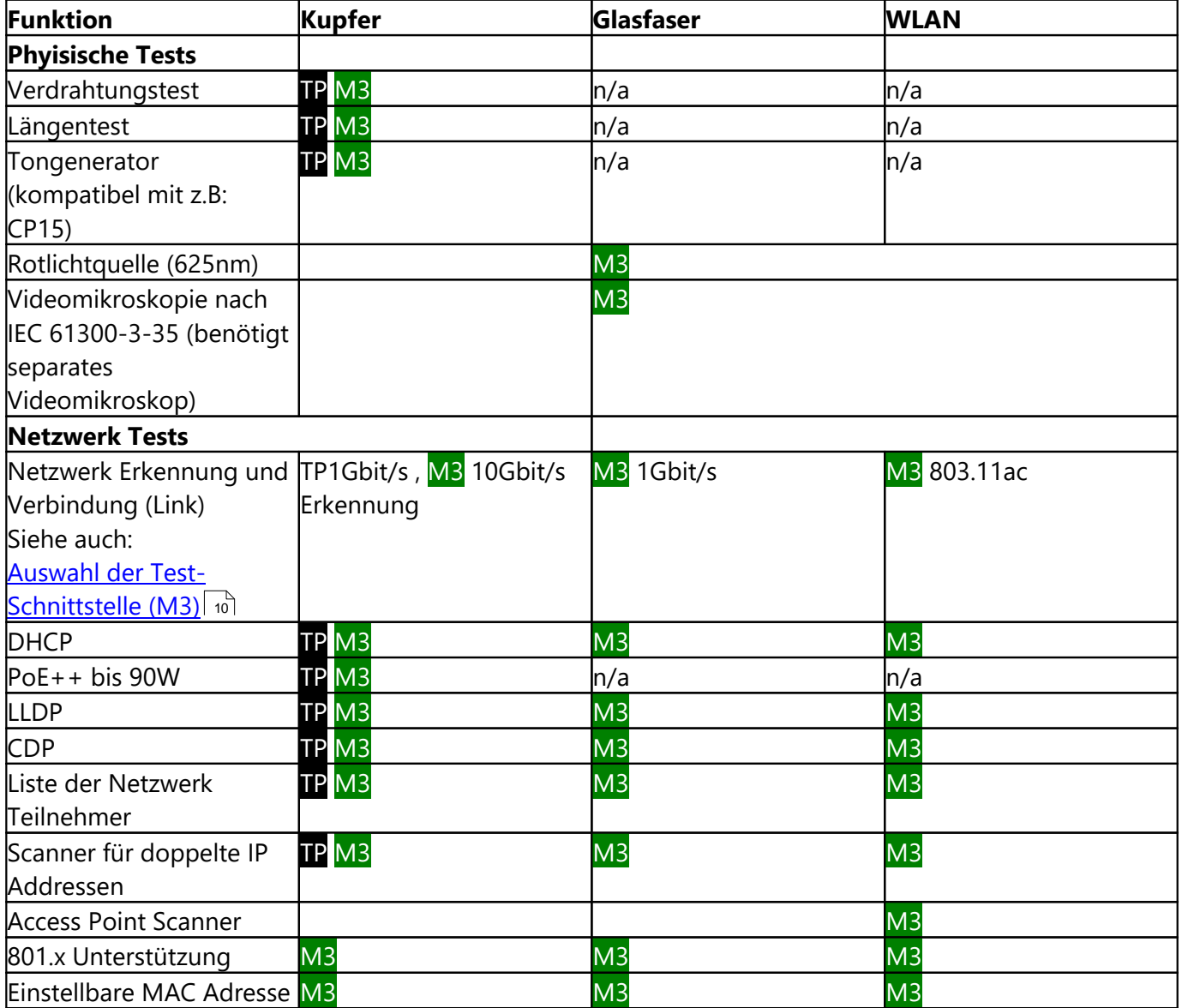

#### <span id="page-9-0"></span>**4.2 Anschlüsse und Bedienelemente**

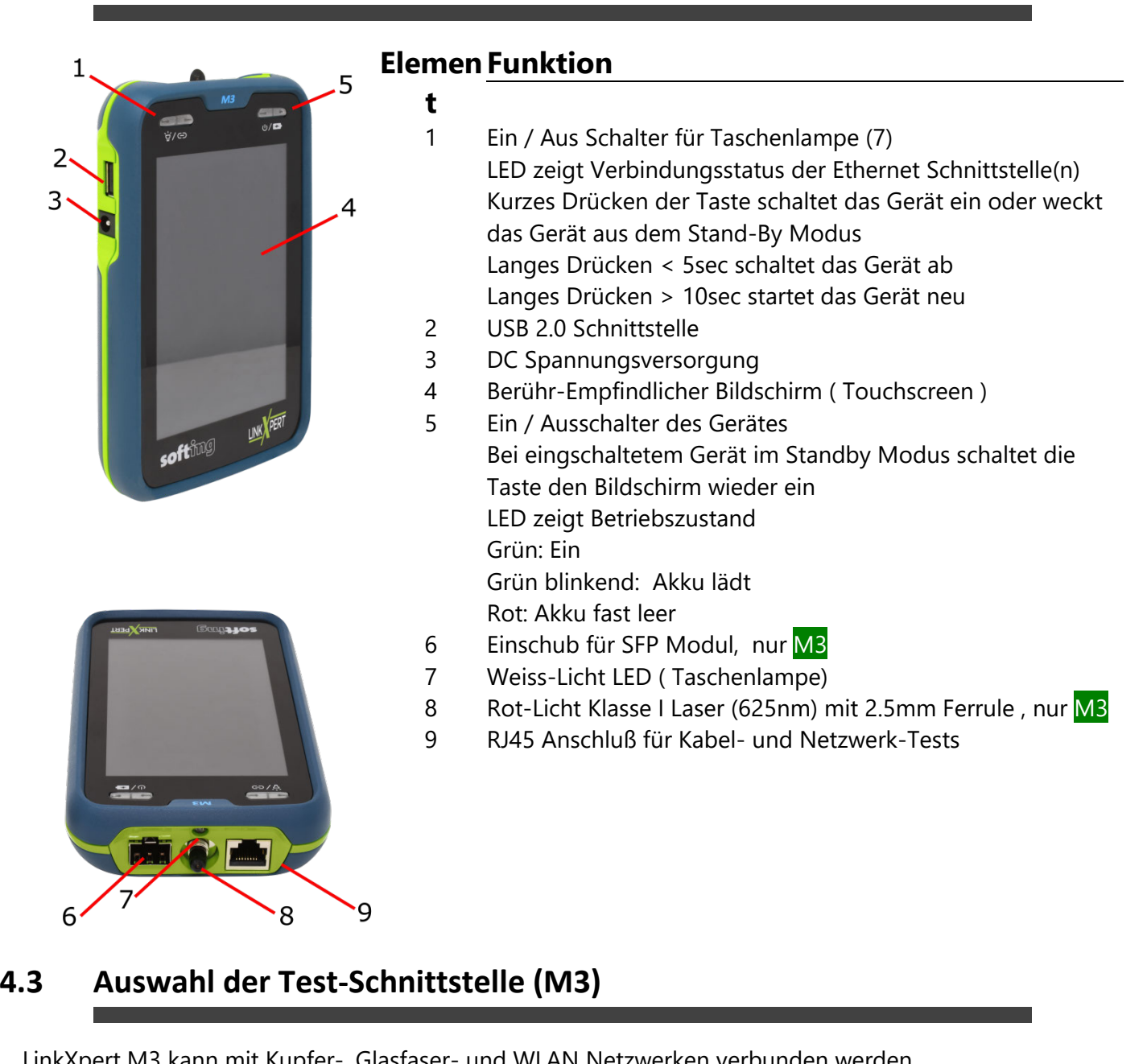

<span id="page-9-1"></span>LinkXpert M3 kann mit Kupfer-, Glasfaser- und WLAN Netzwerken verbunden werden. ·

- Um das Gerät mit Glasfaser-Netzwerken zu verbinden benötigen Sie optionale SFP Module. Siehe auch <u>Spezifikationen</u>| 12]
- · Um das Gerät mit WLAN Netzwerken zu verbinden, benötigen Sie den beiligenden USB WLAN Adapter

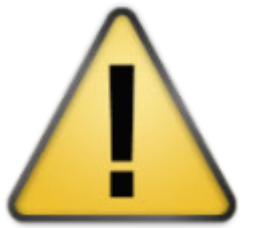

#### **Bitte beachten Sie**

Ikationen 12)<br>WLAN Netzwerken zu verbinden, benötigen Sie den beiligenden USB WLAN Adapter<br>**Bitte beachten Sie**<br>1. Ist ein SFP Modul eingesteckt, hat der SFP Anschluß Vorrang gegenüber dem<br>Kupfer Anschluß, d.h. das Gerät v Kupfer Anschluß, d.h. das Gerät verbindet sich dann nicht über Ethernet mit Kupfer-Netzwerken. 1. Ist ein SFP Modul eingesteckt, hat der SFP Anschluß Vorrang gegenüber dem<br>
Kupfer Anschluß, d.h. das Gerät verbindet sich dann nicht über Ethernet mit<br>
Kupfer-Netzwerken.<br>
Zum Testen von Kupfer-Netzwerken muss das SFP M

Zum Testen von Kupfer-Netzwerken muss das SFP Modul entnommen werden.

sein.

Es können bei bestehender WLAN Verbindung auch Kupfer- und Glasfaser-Netwerke getestet werden.

3. Die WLAN Schnittstelle ist immer aktiv wenn das WLAN Modul gesteckt ist. Zum de-aktivieren der WLAN Schnitstelle muss das USB WLAN Modul entfernt werden.

# **4.4 Spezifikationen**

<span id="page-11-0"></span>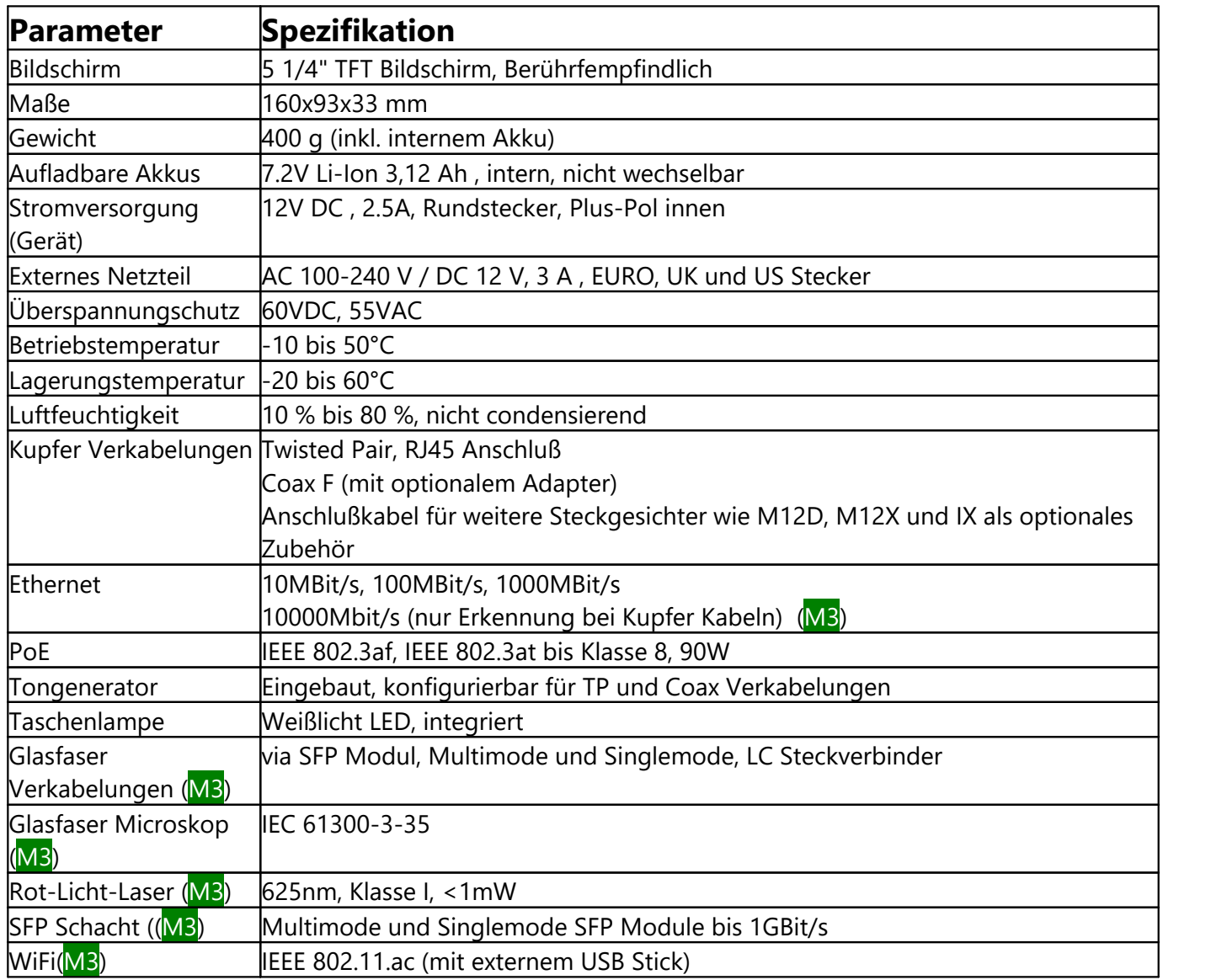

#### <span id="page-11-1"></span>**4.5 Akku Laden**

Die LED (5) , siehe <u>[Geräte Anschlüsse](#page-9-0)</u>l की, zeigt den aktuellen Ladestatus des Gerätes an.

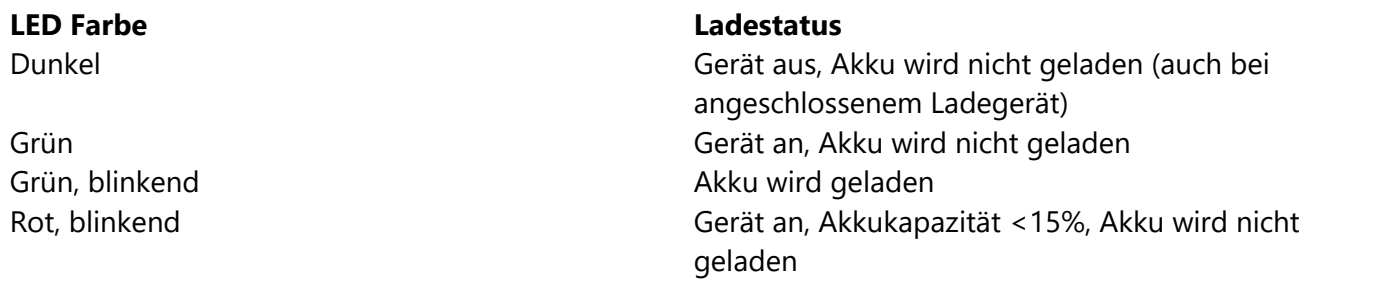

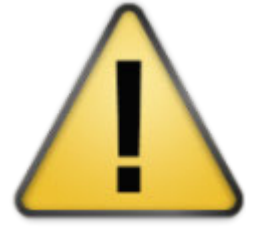

#### **Bitte beachten Sie**

- 
- 113<br>Bitte beachten Sie<br>1. Verwenden Sie nur von Softing freigegebene, kompatible Ladegeräte.<br>2. Damit der Ladevorgang beginnen kann, muss das Gerät eingeschaltet seil 3. Bitte beachten Sie<br>1. Verwenden Sie nur von Softing freigegebene, kompatible Ladegeräte.<br>2. Damit der Ladevorgang beginnen kann, muss das Gerät eingeschaltet sein.<br>Nach Abschalten des Gerätes wird der Akku weiter gelade Nach Abschalten des Gerätes wird der Akku weiter geladen, bis der Akku voll geladen ist. 1. Verwenden Sie nur von Softing freigegebene, kompatible Ladegeräte.<br>
2. Damit der Ladevorgang beginnen kann, muss das Gerät eingeschaltet sein.<br>
Nach Abschalten des Gerätes wird der Akku weiter geladen, bis der Akku voll MachAbschalten des Gerätes w<br>geladen ist.<br>3. Nach Einschalten des Gerätes v<br>Sekunden korrekt dargestellt.<br>4. Siehe auch <u>Batteriewechsel</u>
- Sekunden korrekt dargestellt.
- 4. Siehe auch Batteriewechsel 13

#### <span id="page-12-0"></span>**4.6 Batteriewechsel**

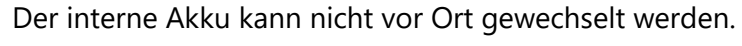

Bitte schicken Sie das Gerät zum Wechsel des Akkus zu einem autorisierten Softing <u>[Service Center.](#page-54-0)</u>। ङो

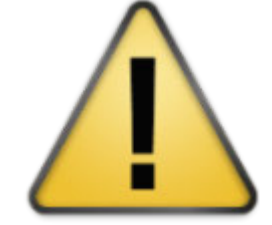

<span id="page-13-0"></span>**5 Bedienung<br>
5 Bedienung<br>
Siehe auch <u>Anschlüsse und Bedien</u><br>
Die Bedienung der Berutensber<sup>g</sup>**  $\,$ Siehe auch <u>Anschlüsse und Bedienelemente</u>| ৩ৗ und <u>[Auswahl der Test-Schnittstelle \(M3\)](#page-9-1)</u>| ৩ৗ Die Bedienung der Benutzeroberfläche der LinkXpert Serie erfolgt ausschließlich über den Berührungsempfindlichen Bildschirm (Touchscreen) Siehe auch <u>Anschlüsse und Bediene</u><br>
Die Bedienung der Benutzeroberfläcempfindlichen Bildschirm (Touchscre<br>
Der Home Bildschirm ist das zentral<br> **5.1 Bedienkonzept**<br>
LinkXpert unterstützt 2 grundlegeng

<span id="page-13-1"></span>Der Home Bildschirm ist das zentrale Element der Benutzeroberfläche.

LinkXpertunterstützt 2 grundlegende Ansätze für das Testen von Ethernet-Netzwerken und<br>Verkabelungen:<br>1. <u>Autotest</u> zो<br>2. Einzelne Tests unter <u>Tools</u> za Verkabelungen:

- 1. Autotest *2*7
- 2. Einzelne Tests unter Tools 29

Autotests sind vor allem dann sinnvoll, wenn der gleiche Testablauf oft wiederholt werden soll, z.B. bei Abnahmetests eines neuen Netzwerks.

Einzeltests sind besonders nützlich, wenn Fehler in einem Netzwerk gefunden werden sollen oder wenn nur ein bestimmter Parameter an einem Port überprüft werden soll, z.B. ob PoE Klasse 8 an Port xy unterstützt wird oder ob die Endfläche eines Glasfasersteckers sauber ist. (M3).

<span id="page-14-0"></span>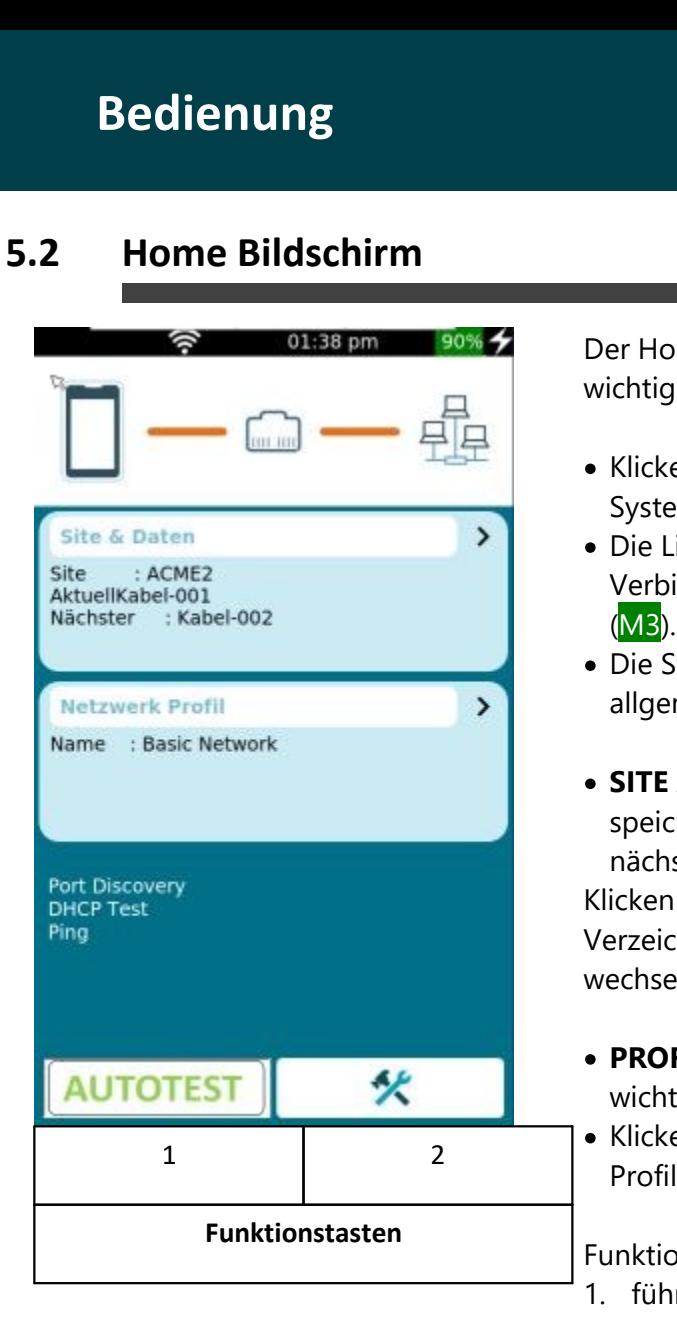

Der Home Bildschirm enthält alle Informationen zu den wichtigsten Einstellungen des Gerätes

- · Klicken auf den schwarzen Balken führt direkt zu den Systemeinstellungen des Gerätes.
- Die Link LED (Siehe [Geräte Anschlüsse\)](#page-9-0) zeigt den Ethernet 10 Verbindungsstatus bei Kupfer und Glasfaser Verbindungen
- (<mark>M3</mark>).<br>• Die Statusleiste zeigt den Ethernet Verbindungsstatus allgemein und den Verbindungsstatus zu WLAN (M3).
- · **SITE** zeigt das aktuell ausgewählte Verzeichnis zum speichern von Daten und die Namen des aktuellen und nächsten Tests.

Klicken auf "Site" zeigt die Liste der Tests im aktuellen Verzeichnis und erlaubt das erstellen einer neuen "Site" und wechseln zwischen "Sites".

- · **PROFILE** zeigt das aktuell ausgewählte Test-Profil und die wichtigsten Einstellungen des Profils.
- Klicken auf <**%PROFILE%>** öffnet das "Profile" Menu um Profile zu wechseln oder neu zu erstellen.

Funktionstasten:

- 1. führt einen automatischen Test basierend auf dem gewählten Profil durch.
- 2. ruft das "Tools" Menu auf in welchem Einzeltests durchgeführt werden können und Systemeinstellungen aufgerufen werden können.

#### <span id="page-14-1"></span>**5.3 SITE**

**SITE** sind Verzeichnisse, in welchen Tests gespeichert werden. Sie können z.B. ein Projekt, einen Kunden oder ein einzelnes Gebäude als **SITE** anlegen.

Lesen Sie hierzu auch <u>[Bennenungs- und Zählschema](#page-20-1)leri</u>

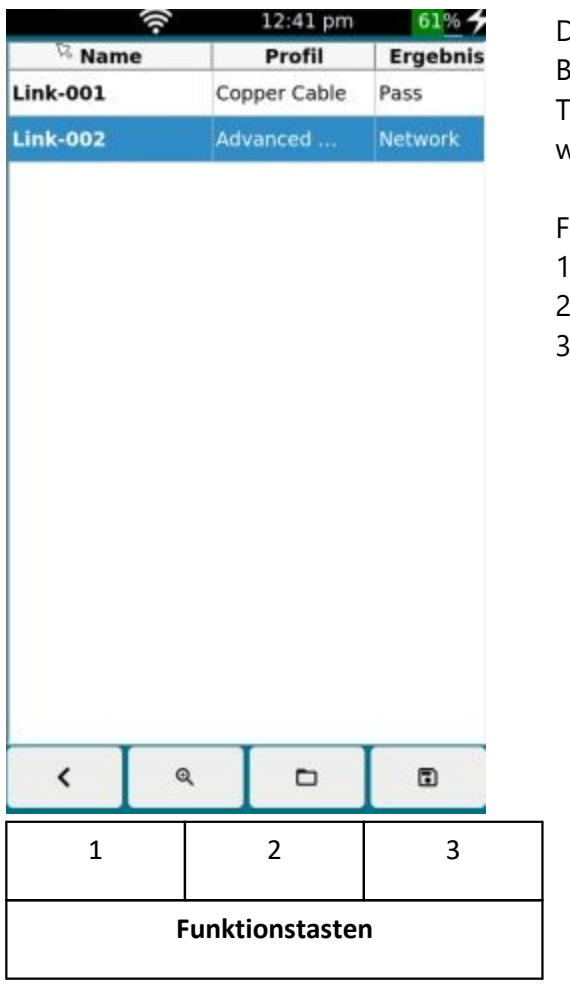

Die Tabelle enthält alle Tests, die in dieser **SITE** enthalten sind. Bemerkung: Wird eine neue **SITE** erstellt, wird nur eine leere Tabelle gezeigt da die Tabelle erst mit Messungen gefüllt<br>werden muss!<br>Funktionstasten:<br>1. Zurück zum Hauptbildschirm<br>2. Liste der vorhandenen **SITE** aufrufen und **SITE** verwalten werden muss!

#### Funktionstasten:

- 
- 2. Liste der vorhandenen **SITE** aufrufen und **SITE** verwalten
- 3. Berichte erstellen, siehe auch [Reports](#page-20-0) 21

#### <span id="page-16-0"></span>**5.3.1 SITE verwalten**

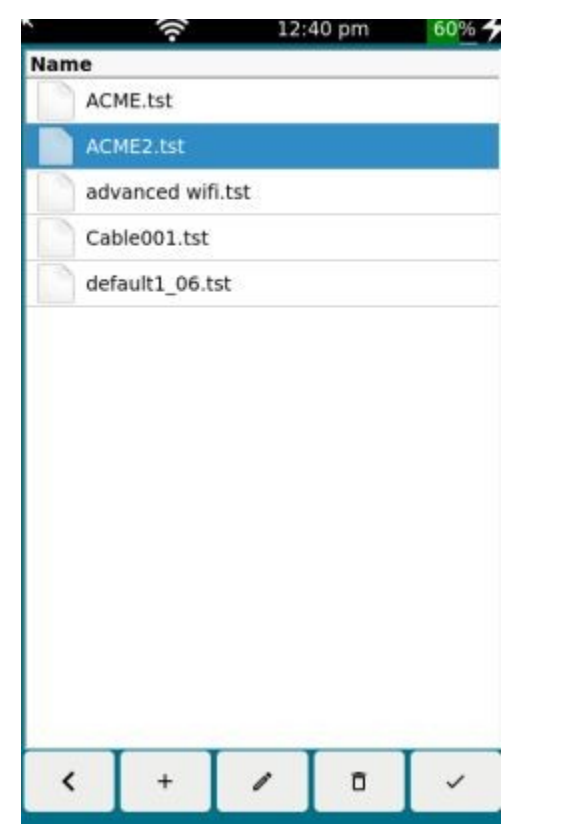

Die Tabelle enthält alle auf dem Gerät gespeicherten "Sites". Bemerkung: Bei Auslieferungszustand enthält das Gerät eine<br>"Site" default---.tst<br>Funktionstasten:<br>1. Zurück zum Hauptbildschirm<br>2. Neue "Site" erstellen "Site" default---.tst "Site" default---.tst<br>Funktionstasten:<br>1. Zurück zum Hauptbildschirm<br>2. Neue "Site" erstellen<br>3. Ausgewählte Site editieren

Funktionstasten:

- Funktionstasten:<br>1. Zurück zum Hauptbildschirm<br>2. Neue "Site" erstellen<br>3. Ausgewählte "Site" löschen<br>4. Ausgewählte "Site" löschen
- 
- 
- 
- Funktionstasten:<br>1. Zurück zum Hauptbildschirm<br>2. Neue "Site" erstellen<br>3. Ausgewählte Site editieren<br>4. Ausgewählte "Site" löschen<br>5. Ausgewählte "Site" verwenden 1. Zurück zum Hauptbildschirm<br>2. Neue "Site" erstellen<br>3. Ausgewählte "Site" löschen<br>4. Ausgewählte "Site" löschen<br>5. Ausgewählte "Site" verwenden

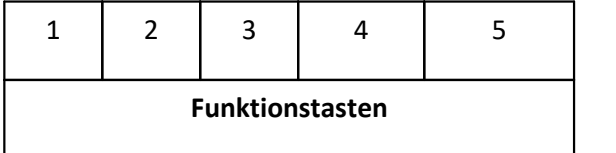

- 1. Einmal gelöschte "Sites" können nicht wiederhergestellt werden. Alle darin<br>1. Einmal gelöschte "Sites" können nicht wiederhergestellt werden. Alle darin<br>gespeicherten Tests sind unwiderruflich gelöscht! gespeicherten Tests sind unwiderruflich gelöscht!
- gespeicherten Tes<br>
2. Beachten Sie, das:<br>
geändert werden<br>
aufgelistet, da die<br>
3. Gerade verwende 2. Beachten Tests sind unwiderruflich gelöscht!<br>2. Beachten Sie, dass beim Umbenennen von Dateien die Dateiendung NICHT<br>2. Beachten Sie, dass beim Umbenennen von Dateien die Dateiendung NICHT<br>1. geändert werden darf, anson geändert werden darf, ansonsten wird die geänderte Datei NICHT mehr aufgelistet, da die Dateifilter diese Datei ausblenden. 2. Beachten Sie, dass beim Umbenennen von Dateien die Dateiendung NICHT<br>geändert werden darf, ansonsten wird die geänderte Datei NICHT mehr<br>aufgelistet, da die Dateifilter diese Datei ausblenden.<br>3. Gerade verwendete "Site
	-

#### <span id="page-17-0"></span>**5.3.2 SITE neu erstellen**

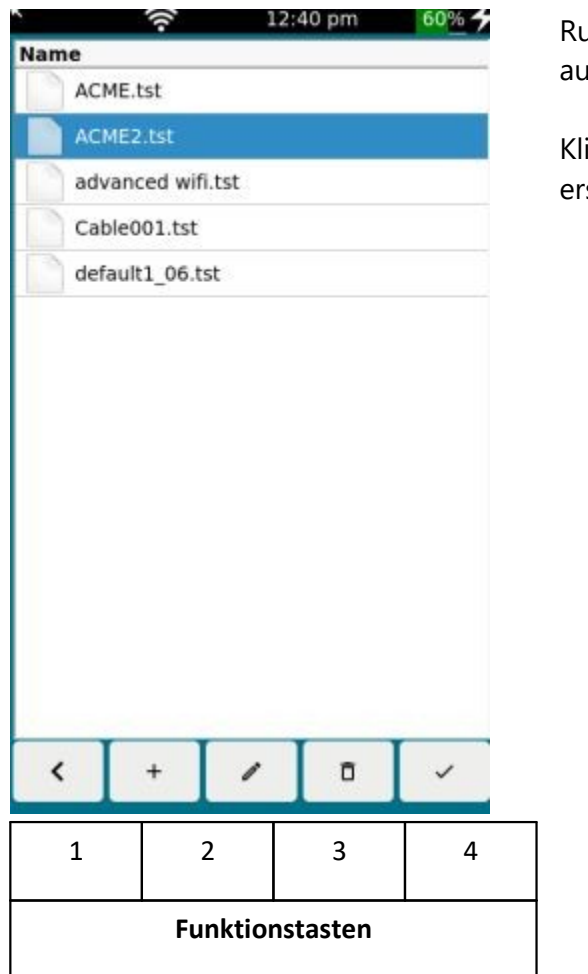

Rufen Sie aus dem Startbildschirm <u>[Sites](#page-14-1)</u>l សិ auf und gehen Sie auf <u>Sites verwalten</u>| ग्7े 15 17

Klicken Sie auf Funktionstaste (2) um eine neue "Site" zu erstellen

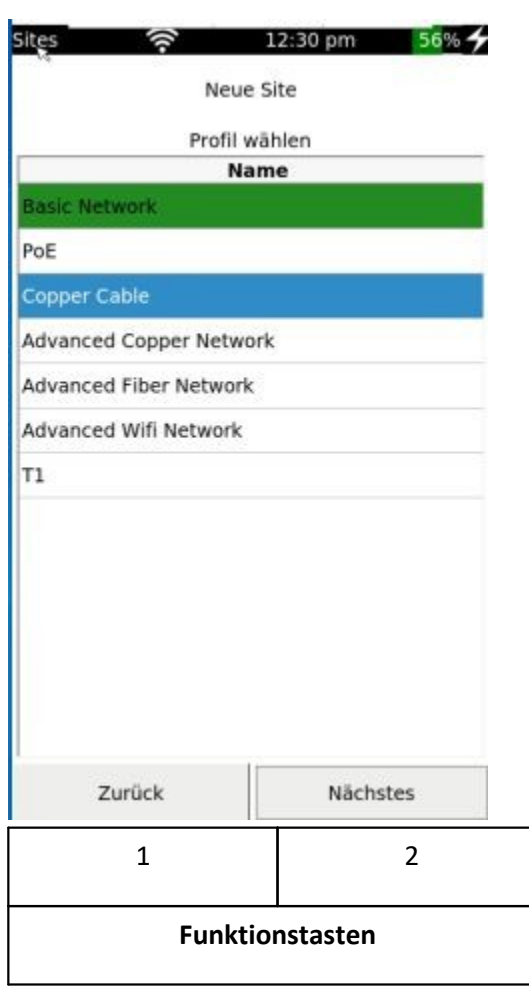

Wählen Sie ein zu verwendendes Profil aus. Siehe auch <u>Profile</u>l গ্ৰী

Bemerkung: Sie können in einer "Site" mehrere Profile verwenden.

Klicken Sie auf Funktionstaste (2) um fortzufahren.

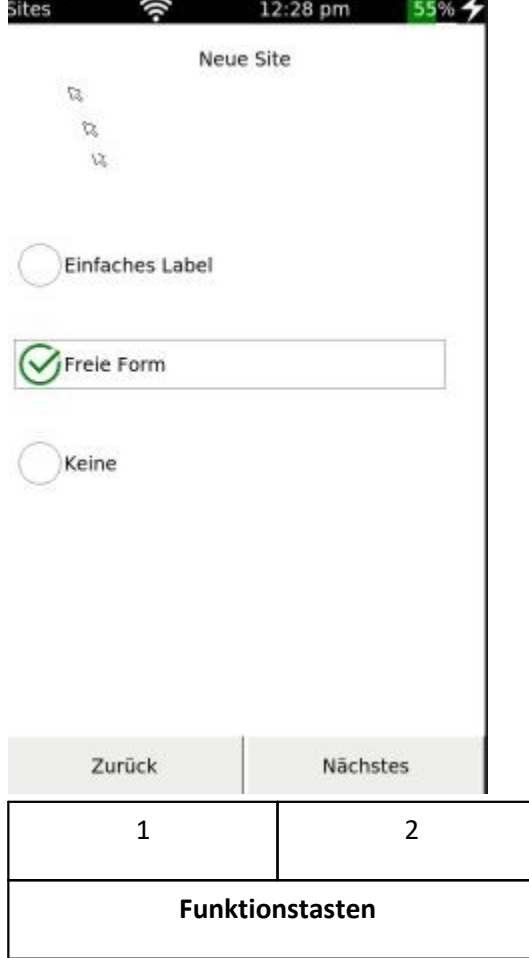

Wählen Sie das zu verwendende Bennenungs- und Zählschema für die Speicherung von Tests aus.

Siehe auch <u>Profile</u>। 25ो

Bemerkung: das Bennenungs- und Zählschema kann nicht nachträglich geändert werden

Klicken Sie auf Funktionstaste (2) um fortzufahren.

Für das weitere Vorgehen gehen Sie bitte zu [Bennenungs- und](#page-20-1) انة ا<mark>[Zählschema](#page-20-1)</mark>

<span id="page-20-0"></span>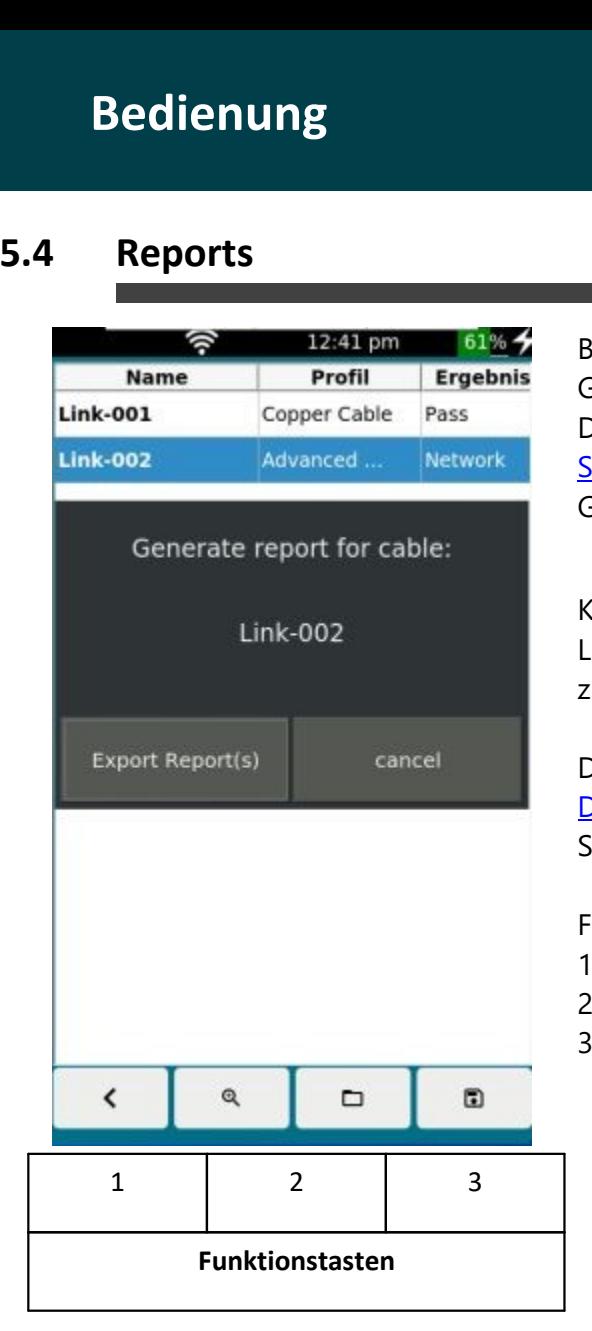

Berichte in PDF, XML oder CSV Format können direkt auf dem Gerät erstellt werden.

Die Berichte werden über das Menu SITE erstellt. siehe auch  $SITE$  15

Gehen Sie in das Menu SITE und wählen Sie eine Site aus.

 $\Box$ Klicken Sie dann auf **um and um ein Report zu erstellen**. LinkXpert fasst alle Tests in der SITE in diesem Report zusammen.

Die Tests werden im internen Speicher abgelegt. Gehen Sie zu Dateienauf USB kopieren <sup>36</sup> um diese auf ein externes<br>Speichermedium zu kopieren.<br>Funktionstasten:<br>1. zurück zum Home Bildschirm<br>2. Liste der SITE öffnen Speichermedium zu kopieren.<br>Funktionstasten:<br>1. zurück zum Home Bildschirm<br>2. Liste der SITE öffnen<br>3. Report Menu aufrufen

Funktionstasten:

- 1. zurück zum Home Bildschirm<br>2. Liste der SITE öffnen<br>3. Report Menu aufrufen
- 
- 

#### <span id="page-20-1"></span>**5.5 Bennenungs- und Zählschema**

Lesen Sie hierzu auch <u>[Sites neu erstellen](#page-17-0)</u>| <sub>18</sub>1 को

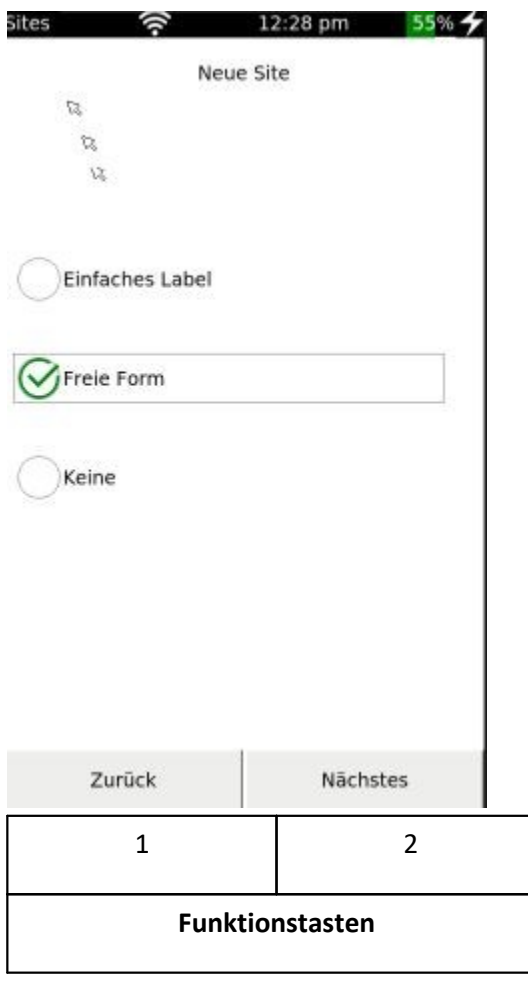

LinkXpert verfügt über verschiedene Methoden, Tests abzuspeichern.

#### · **<%Simple\_Cable\_Label%>**

Alle Autotests werden mit dem Prefix "Link-" und einer aufsteigenden Nummer abgespeichert.

z.B: Link-001

Link-002

Link-003

· **Free Form**

Alle Autotests werden mit einer frei wählbaren Prefix das Testnamens und einer aufsteigenden Nummer abgespeichert.

z.B: Office-001

Office-002

Office-003

· <%**None%>**"

Vor jedem Test kann der Nutzer frei einen Namen für einen Autotest vergeben. Der Test wird dann mit diesem Namen und einer aufsteigenden Nummer abgespeichert. Die aufsteigende Nummer dient hier zur sicheren Unterscheidung von Testdaten.

- z.B:
- "Büro A-001"
- "Raum 3-002"
- "Gang B-003"

"Büro A-004"

Funktionstasten:

- 
- "Gang B-003"<br>"Büro A-004"<br>Funktionstasten:<br>1. Zurück eine Menu-Stufe höher<br>2. Ausgewählte Zählform weiter konfig "Büro A-004"<br>Funktionstasten:<br>1. Zurück eine Menu-Stufe höher<br>2. Ausgewählte Zählform weiter konfigurieren

#### <span id="page-21-0"></span>**5.5.1 Simple Cable Label**

In dieser Einstellung besteht ein Name eines Testes aus 3 Bestandteilen:

Link - <Fester Zähler mit 3 Stellen>

Alle Tests werden nach folgendem Muster abgespeichert.

Link-001

Link-002

Link-003

Link-004

etc.

#### <span id="page-22-0"></span>**5.5.2 Free Form**

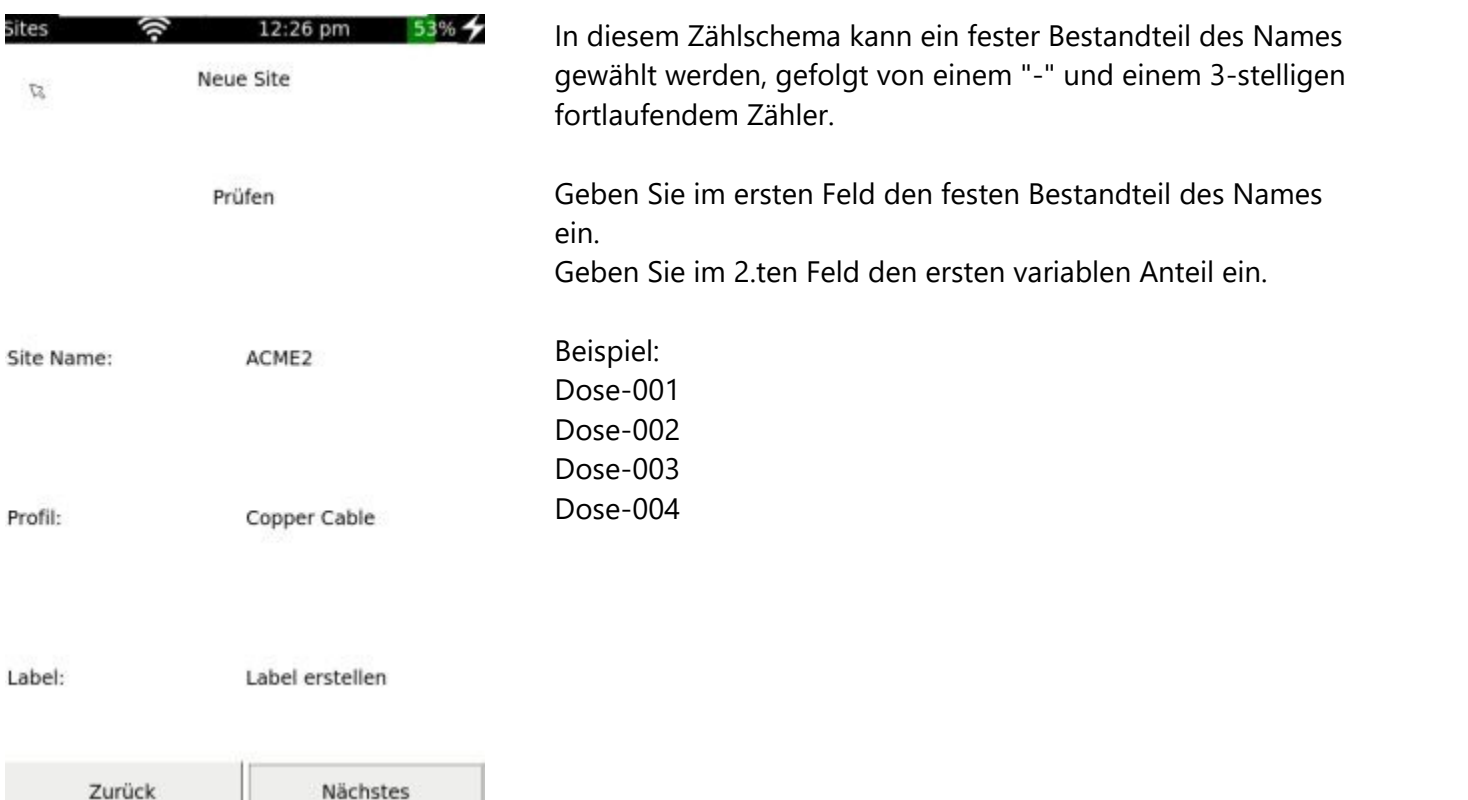

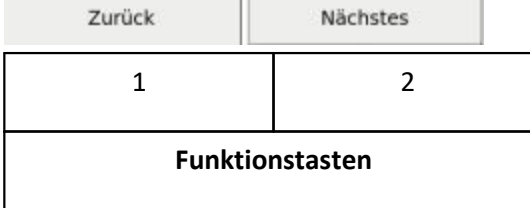

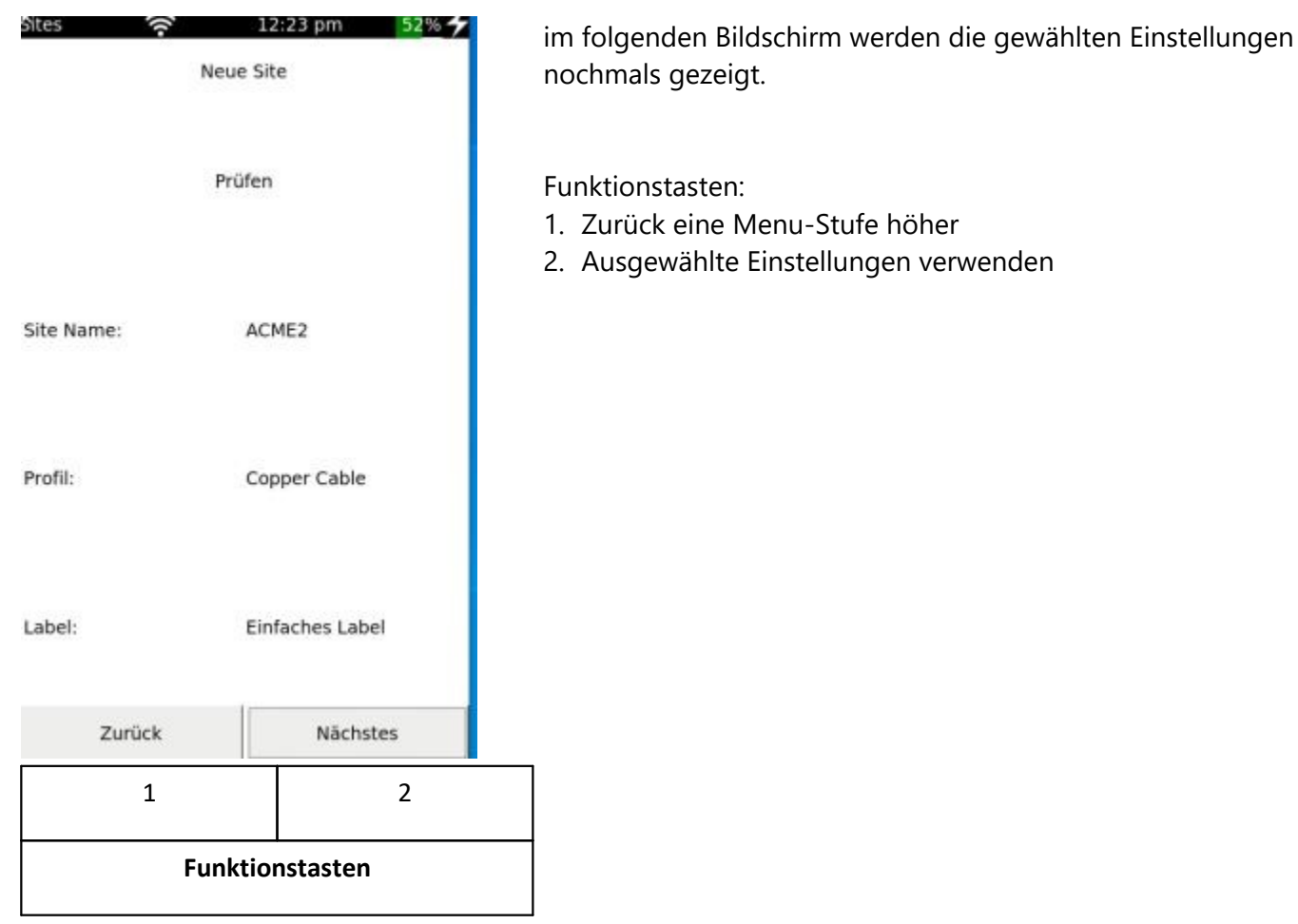

#### <span id="page-23-0"></span>**5.5.3 None**

In diesem Modus wird kein Zählschema vorgegeben. Das Testgerät fragt vor jedem Sprung in das Autotest Menu einen Namen für die aktuellen Testserie ab.

<span id="page-24-0"></span>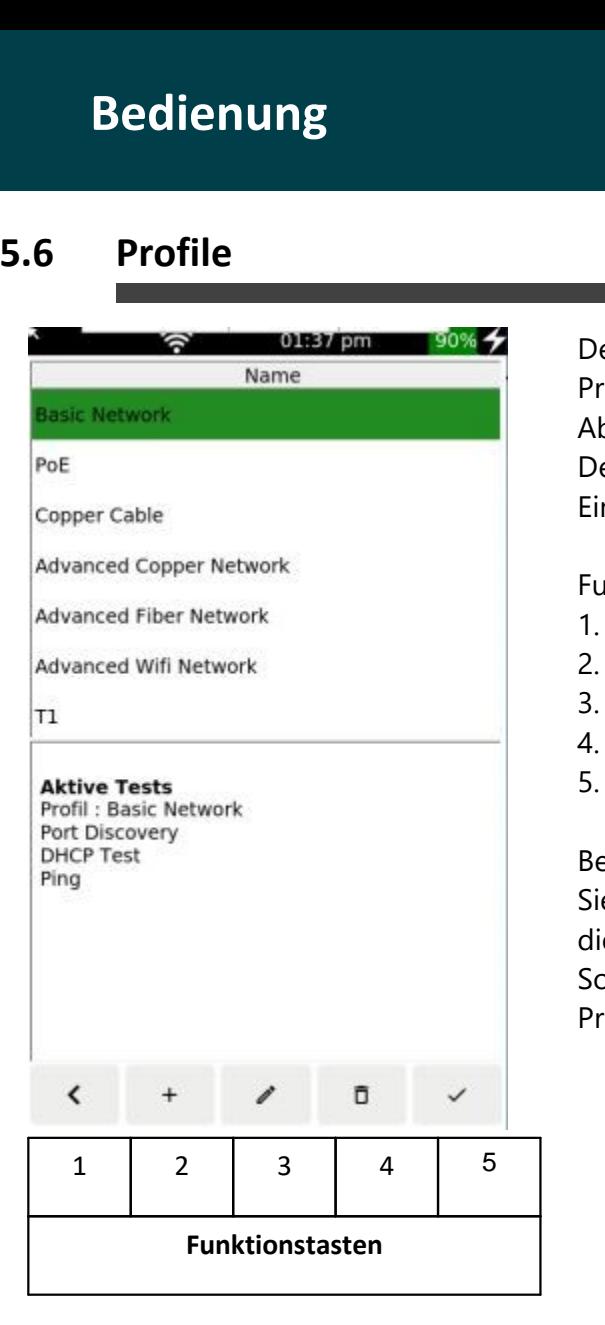

Der obere Bereich des Bildschirms zeigt die vorhandenen Profile.

Ab Werk ist das Gerät mit einigen Default Profilen ausgestattet. Der untere Bereich des Bildschirms zeigt die wichtigsten 1. zurück zum Home Bildschirm. Einstellungen und Parameter des gewählten Profils 2. ein weiteres Profil erstellen.

Funktionstasten:

- 1. zurück zum Home Bildschirm.<br>
2. ein weiteres Profil erstellen.<br>
3. ein Profil editieren.<br>
4. ein Profil zu löschen Funktionstasten:<br>1. zurück zum Home Bildschirm.<br>2. ein weiteres Profil erstellen.<br>3. ein Profil editieren.<br>4. ein Profil zu löschen<br>5. ein gewähltes Profil aktivierer
- 
- 
- 
- 1. zurück zum Home Bildschirm.<br>2. ein weiteres Profil erstellen.<br>3. ein Profil editieren.<br>4. ein Profil zu löschen<br>5. ein gewähltes Profil aktivieren

#### Bemerkung:

Sie können nur Profile editieren ode löschen solange mit diesem Profil kein Autotest durchgeführt wurde. Sobald ein Autotest durchgeführt wurde, ist das zugehörige Profil gesperrt.

#### <span id="page-25-0"></span>**5.6.1 Neues Profil erstellen**

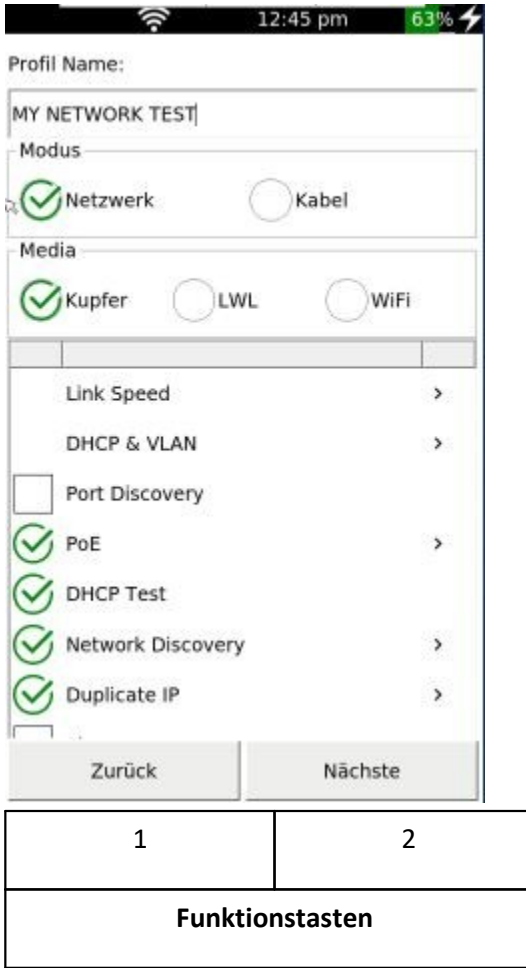

- · Geben Sie bei "Profil Name" den gewünschten Namen des neuen Profils ein, z.B. "MY NETWORK TEST" ·
- Wählen Sie bei "Mode" , ob Sie ein Profil für einen Netzwerk Test oder ein Verkabelungstest erstellen wollen.
- Wählen Sie bei "Media" die gewünschte Schnittstelle aus.

Bemerkung: Bei LinkXpert TP steht nur die Kupfer-Schnittstelle zur Verfügung.

Im unteren Bereich des Bildschirms können Sie bestimmte Tests an- und abwählen.

Bitte beachten Sie, die Auswahlmöglichkeit abhängig vom Modus und Media ist.

 $\overline{\phantom{a}}$ 

• Mit können Sie weitere Einstellungen des jeweiligen Testparameters vornehmen. Testparametersvornehmen.<br>Siehe auch <u>Einzeltests 41</u> für weitere Informatien<br>Funktionstasten:<br>1. Zurück zum Hauptbildschirm<br>2. Weiter

Siehe auch <u>Einzeltests</u>| 41 für weitere Informationen. 41

Funktionstasten:

- 1. Zurück zum Hauptbildschirm<br>2. Weiter
- 

# **5.7 Autotest - passive Verkabelung<br>
<del>1999 - Autotest - passive Verkabelung</del><br>
1990 - Passive Verkabelung<br>
1990 - Passive Verkabelung<br>
1990 - Passive Verkabelung**

<span id="page-26-0"></span>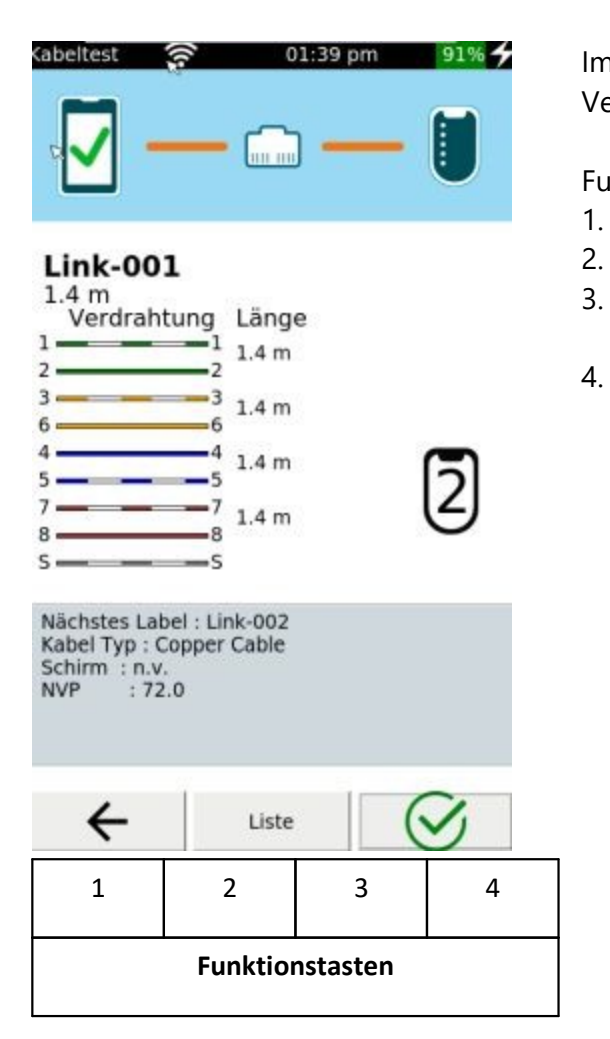

Im Verkabelungs-Test Moduls zeigt das Gerät den<br>Verdrahtungsplan mit Längen an.<br>Funktionstasten:<br>1. Zurück zum Hauptbildschirm<br>2. Liste der Tests in dieser **SITE** Verdrahtungsplan mit Längen an.

#### Funktionstasten:

- 
- 
- Verdrahtungsplan mit Längen an.<br>Funktionstasten:<br>1. Zurück zum Hauptbildschirm<br>2. Liste der Tests in dieser **SITE**<br>3. Diesen Test nochmal durchführen unt Funktionstasten:<br>1. Zurück zum Hauptbildschirm<br>2. Liste der Tests in dieser **SITE**<br>3. Diesen Test nochmal durchführen unter dem selbem Test<br>Namen. Die bestehenden Ergebnisse werden verworfen. Namen. Die bestehenden Ergebnisse werden verworfen. 1. Zurück zum Hauptbildschirm<br>2. Liste der Tests in dieser **SITE**<br>3. Diesen Test nochmal durchführen unter dem sell<br>Namen. Die bestehenden Ergebnisse werden ven<br>4. Neuen Test mit neuem Test Namen durchführen.
- 

<span id="page-27-0"></span>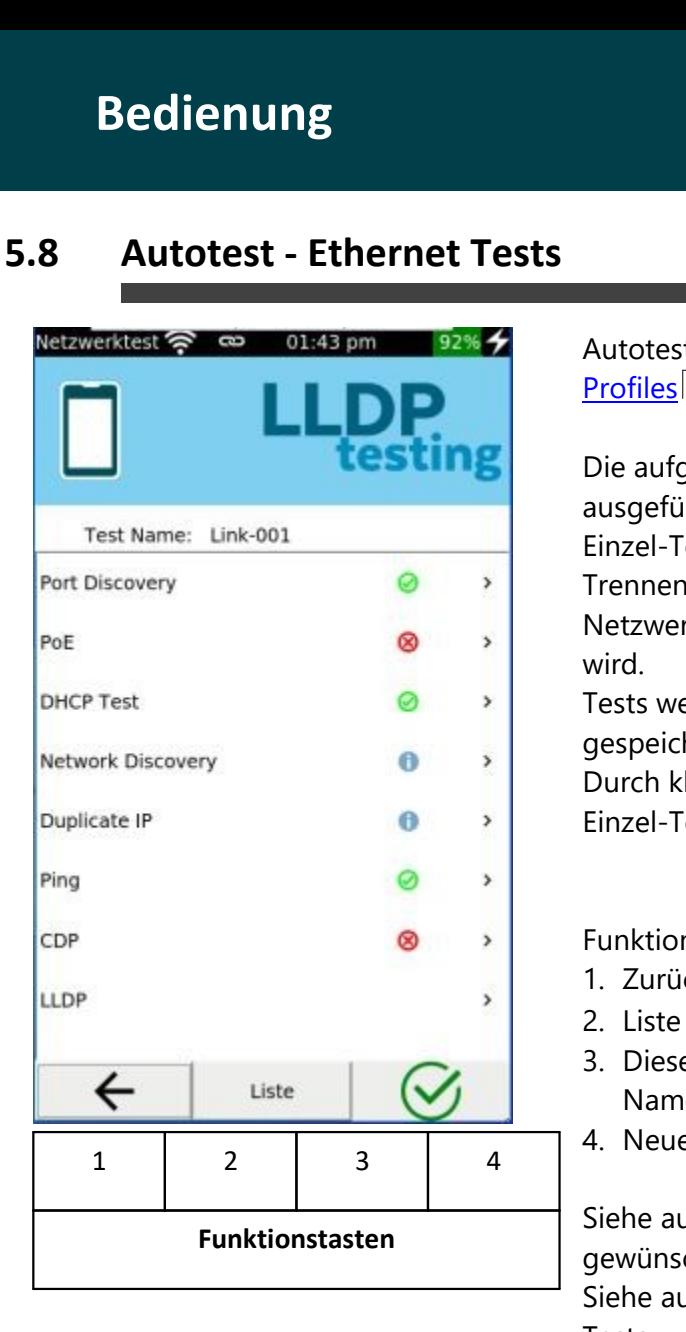

Autotests im Netzwerk Modus listen alle Tests des verknüpften <mark>[Profiles](#page-24-0)</mark>| ಜ auf.

Die aufgeführten Einzel-Tests werden nach und nach ausgeführt. Die Test-Zeit eines Autotests hängt stark von den Einzel-Tests ab und kann bis zu mehreren Minuten dauern. Trennen Sie während dem Test nicht die Verbindung zum Netzwerk, damit das Endergebnis des Tests nicht beeinflusst wird.

Tests werden automatisch nach Ende des Autotests gespeichert.

Durch klicken auf ein Einzel-Test werden die Ergebnisse eines Einzel-Test aufgeführt. Einzel-Test aufgeführt.<br>Funktionstasten:<br>1. Zurück zum Hauptbildschirm<br>2. Liste der Tests in dieser **<%Site%>** 

Funktionstasten:

- 
- 
- Funktionstasten:<br>1. Zurück zum Hauptbildschirm<br>2. Liste der Tests in dieser **<%Site%>**<br>3. Diesen Test nochmal durchführen unter dem sell Funktionstasten:<br>1. Zurück zum Hauptbildschirm<br>2. Liste der Tests in dieser **<%Site%>**<br>3. Diesen Test nochmal durchführen unter dem selbem Test<br>Namen. Die bestehenden Ergebnisse werden verworfen. Namen. Die bestehenden Ergebnisse werden verworfen. 1. Zurück zum Hauptbildschirm<br>
2. Liste der Tests in dieser **<%Site%>**<br>
3. Diesen Test nochmal durchführen unter dem selbem<br>
Namen. Die bestehenden Ergebnisse werden verwor<br>
4. Neuen Test mit neuem Test Namen durchführen.
- 

Siehe auch <u>Auswahl der Test-Schnittstelle (M3)</u>l 10ী um die gewünschte Schnittstelle am LinkXpert M3 auszuwählen. Siehe auch <u>Einzeltests</u>l 41 für die Beschreibung der einzelnen Tests.

<span id="page-28-0"></span>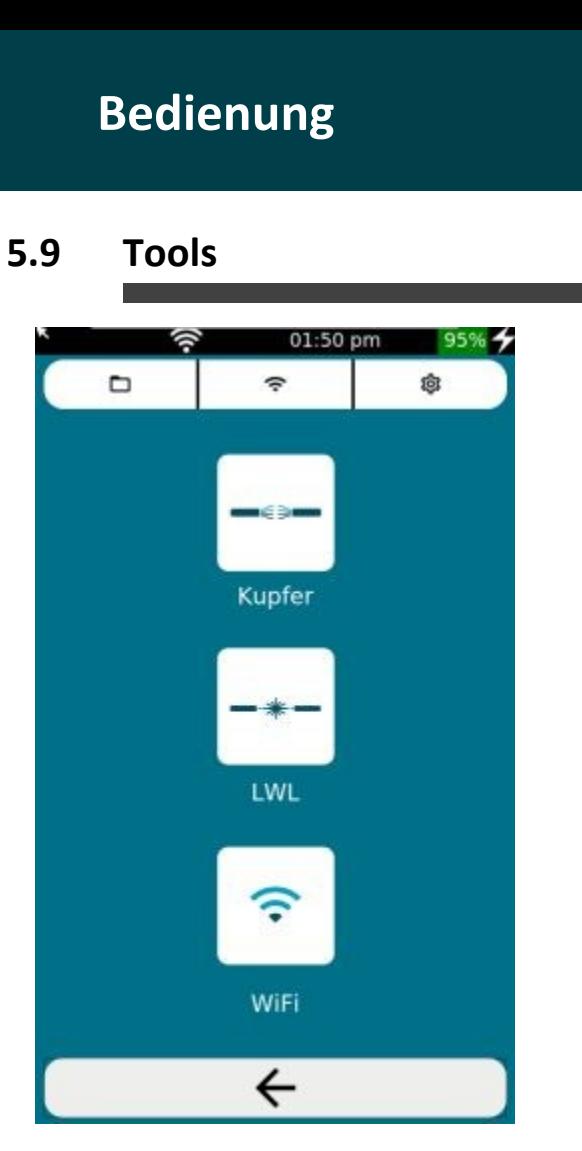

Das Tools Menu ist in 2 Bereiche aufgeteilt.

Im oberen Bereich des Bildschirms finden Sie den Dateimanager und globale WLAN- und Systemeinstellungen. Siehe auch <u>WLAN Globale Konfiguration</u>| अौ und <u>[Systemeinstellungen](#page-33-0)</u>| अौ

Im unteren Bereich können Sie Einzeltests für Kupfer-Netzwerke, sowie bei LinkXpert M3 Glasfaser- und WLAN-Netzwerke starten.

- $\bullet$  Klicken Sie auf  $\Rightarrow$  um in die Einzeltests für Kupfer-Netzwerke zu gelangen.
- Klicken Sie auf  $\overline{\phantom{a}}$  =  $\overline{\phantom{a}}$  um in die Einzeltests für Glasfaser Netzwerke zu gelangen. (M3)
- Klicken Sie auf  $\widehat{\mathcal{F}}$  um in die Einzeltests für WLAN aser Netzwerke zu gelangen. (M3)

Siehe auch <u>Einzeltests</u>| 41`` für weitere Details

#### <span id="page-28-1"></span>**5.9.1 Dateimananger ohne angeschlossenem USB Speicher**

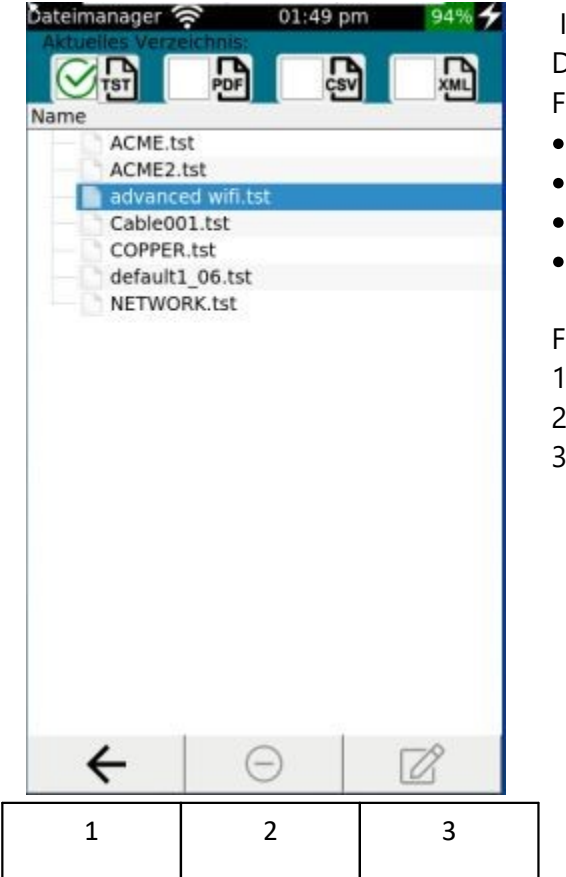

Im Dateimanager können Sie nach verschiedenen Dateiformaten filtern, Dateien löschen oder umbennen. Folgende Filter stehen zur Verfügung. ·

- TST: komprimiert Messergebnisse
- PDF: Testberichte in PDF Format<br>• CSV: Testberichte in CSV Format
- CSV: Testberichte in CSV Format
- XML: Testberichte in XML Format • CSV: Testberichte in CSV Format<br>• XML: Testberichte in XML Format<br>Funktionstasten:<br>1. Zurück eine Menu-Stufe höher<br>2. Ausgewählte Datei löschen • XML: Testberichte in XML Format<br>Funktionstasten:<br>1. Zurück eine Menu-Stufe höher<br>2. Ausgewählte Datei löschen<br>3. Ausgewählte Datei umbennen

Funktionstasten:

- Funktionstasten:<br>1. Zurück eine Menu-Stufe höher<br>2. Ausgewählte Datei löschen<br>3. Ausgewählte Datei umbennen
- 
- 

#### **Funktionstasten**

- 1. Einmal gelöschte Dateien können nicht wiederhergestellt werden.
- **1** 2. Bead<br>geäl<br>aufg 2. Beachten Sie, dass beim Umbenennen von Dateien die Dateiendung NICHT geändert werden darf, ansonsten wird die geänderte Datei NICHT mehr aufgelistet, da die Dateifilter diese Datei ausblenden.

#### <span id="page-29-0"></span>**5.9.2 Dateien auf USB kopieren**

Sobald ein angeschlossener USB Speicher erkannt wird, zeigt der Dateimanager 2 Dateibereiche. Der obere Bereich zeigt den internen Speicher des LinkXpert.

Der untere Bereich zeigt den Inhalt des externen USB Speichers.

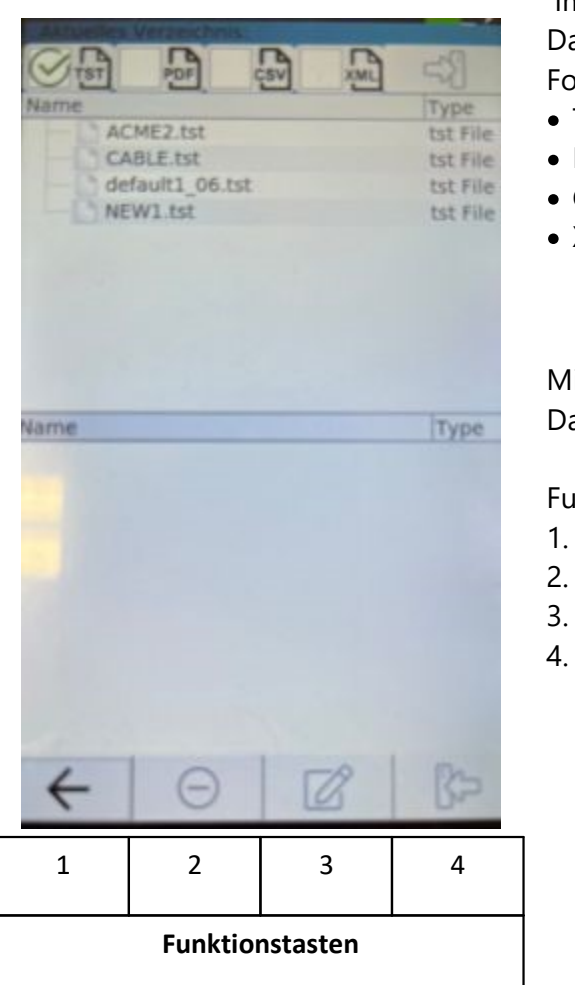

Im Dateimanager können Sie nach verschiedenen Dateiformaten filtern, Dateien löschen oder umbennen. Folgende Filter stehen zur Verfügung.

- TST: komprimiert Messergebnisse
- PDF: Testberichte in PDF Format<br>• CSV: Testberichte in CSV Format
- CSV: Testberichte in CSV Format
- XML: Testberichte in XML Format

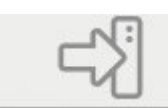

Mit der Taste **Können Sie ausgewählte** Dateien auf den angeschlossenen USB Speicher kopieren Mit der Taste<br>1. Dateien auf den angeschlossenen USB<br>1. Zurück eine Menu-Stufe höher<br>1. Zurück eine Menu-Stufe höher<br>2. Ausgewählte Datei löschen Dateien auf den angeschlossenen USB 9<br>2. Ausgewählte Datei löschen<br>2. Ausgewählte Datei löschen<br>2. Ausgewählte Datei umbennen

#### Funktionstasten:

- 
- 
- 
- Funktionstasten:<br>1. Zurück eine Menu-Stufe höher<br>2. Ausgewählte Datei löschen<br>3. Ausgewählte Dateien des USB Speicher:<br>4. Ausgewählte Dateien des USB Speicher: Funktionstasten:<br>1. Zurück eine Menu-Stufe höher<br>2. Ausgewählte Datei löschen<br>3. Ausgewählte Dateien des USB Speichers auf das Gerät<br>kopieren. kopieren.

- 
- **1** 2. Bead<br>geäl<br>aufg 1. Einmal gelöschte Dateien können nicht wiederhergestellt werden.<br>1. Einmal gelöschte Dateien können nicht wiederhergestellt werden.<br>2. Beachten Sie, dass beim Umbenennen von Dateien die Dateiendung 1. Einmal gelöschte Dateien können nicht wiederhergestellt werden.<br>2. Beachten Sie, dass beim Umbenennen von Dateien die Dateiendung NICHT<br>geändert werden darf, ansonsten wird die geänderte Datei NICHT mehr geändert werden darf, ansonsten wird die geänderte Datei NICHT mehr aufgelistet, da die Dateifilter diese Datei ausblenden. 1. Einmal gelöschte Dateien können nicht wiederhergestellt werden.<br>
2. Beachten Sie, dass beim Umbenennen von Dateien die Dateiendung NICHT<br>
1. geändert werden darf, ansonsten wird die geänderte Datei NICHT mehr<br>
1. Beim k
	- Versions- oder Kompatibilitätskontrolle durchgeführt. Wenn Sie Test Dateien einer älteren Software Version auf das Gerät kopieren kann es zu Fehlfunktionen des Gerätes kommen.

#### <span id="page-30-0"></span>**5.9.3 WLAN Globale Konfiguration**

In den WLAN Einstellungen können Sie die Liste der verfügbaren Zugangspunkte einsehen und sich mit einem Zugangspunkt verbinden. 1. Die Nommen Sie die Liste der verfügbaren Zugangspunkte einsehen und sich mit die verbinden.<br>1. Die WLAN Funktionen des LinkXpert M3 stehen nur zur Verfügung, wenn ein kompatibles USB WLAN Modul in der USB Buchse gesteck

- kompatibles USB WLAN Modul in der USB Buchse gesteckt ist. 1. Die WLAN Funktionen des LinkXpert M3 stehen nur zur Verfügung, wenn ein
- Examples 835<br>
2. Allgemeine Syster<br>
finden Sie in den<br>
3. Die WLAN Einstel<br>
4. **ACHTUNG bei N** 2. Allgemeine Systemeinstellungen des WLAN Schnittstelle wie z.B: DHCP und VLAN finden Sie in den Systemeinstellungen unter  $\frac{\text{Netzwerk}}{\text{36}}$ <br>3. Die WLAN Einstellungen sind globale Einstellungen finden Sie in den Systemeinstellungen unter <u>Netzwerk</u>| ೫ ।
	-
	- 4. **ACHTUNG bei Netzwerken bestehend aus mehreren Access Points! Anders als herkömmliche Smartphones oder Laptops, verbindet sich LinkXpert mit einem physischen Access Point, d.h. mit einer der BSSIDs des Netzwerkes. Es wird NICHT automatisch zu einer anderen BSSID gesprungen, wenn die physische Hardware nicht mehr erreichbar ist. Grund hierfür ist, dass LinkXpert mehr Fokus auf den Test eines physischen Access Points legt, als auf die allgemeine Verbindung zu einem Netzwerk.**

#### <span id="page-31-0"></span>**5.9.3.1 WLAN Zugangspunkt auswahl (M3)**

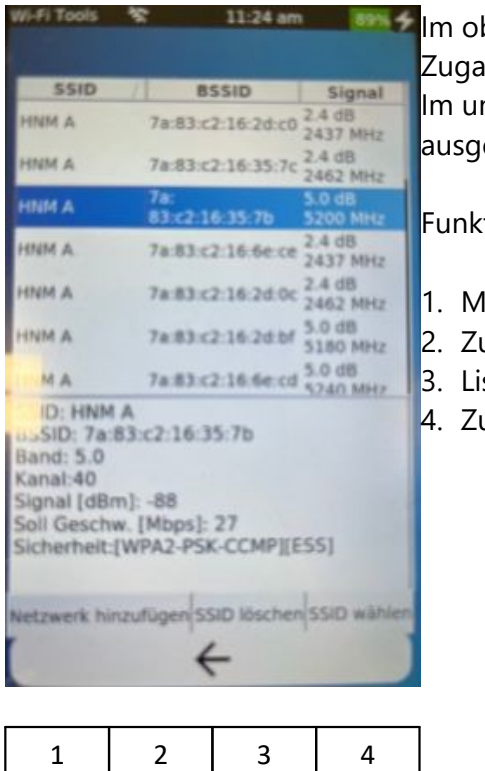

**Funktionstasten**

m oberen Bereich des Bildschirmes sehen Sie die Liste der sichtbaren Zugangspunkte.

m unteren Bereich des Bildschirms sehen Sie die Details eines ausgewählten Zugangspunktes. ausgewählten Zugangspunktes.<br>Funktionstasten:<br>1. Manuelle Konfiguration eines Zugangspunktes.<br>2. Zuvor gespeicherten Zugangspunkt vergessen.

Funktionstasten:

- 
- Funktionstasten:<br>1. Manuelle Konfiguration eines Zugangspunktes.<br>2. Zuvor gespeicherten Zugangspunkt vergessen.<br>3. Liste der Zugangspunkte neu erstellen. Funktionstasten:<br>1. Manuelle Konfiguration eines Zugangspun<br>2. Zuvor gespeicherten Zugangspunkt verges<br>3. Liste der Zugangspunkte neu erstellen.<br>4. Zugangspunkt auswählen.
- 1. Manuelle Konfiguration ei<br>2. Zuvor gespeicherten Zuga<br>3. Liste der Zugangspunkte r<br>4. Zugangspunkt auswählen.
- 

#### <span id="page-32-0"></span>**5.9.3.2 Zugangspunkt konfigurieren**

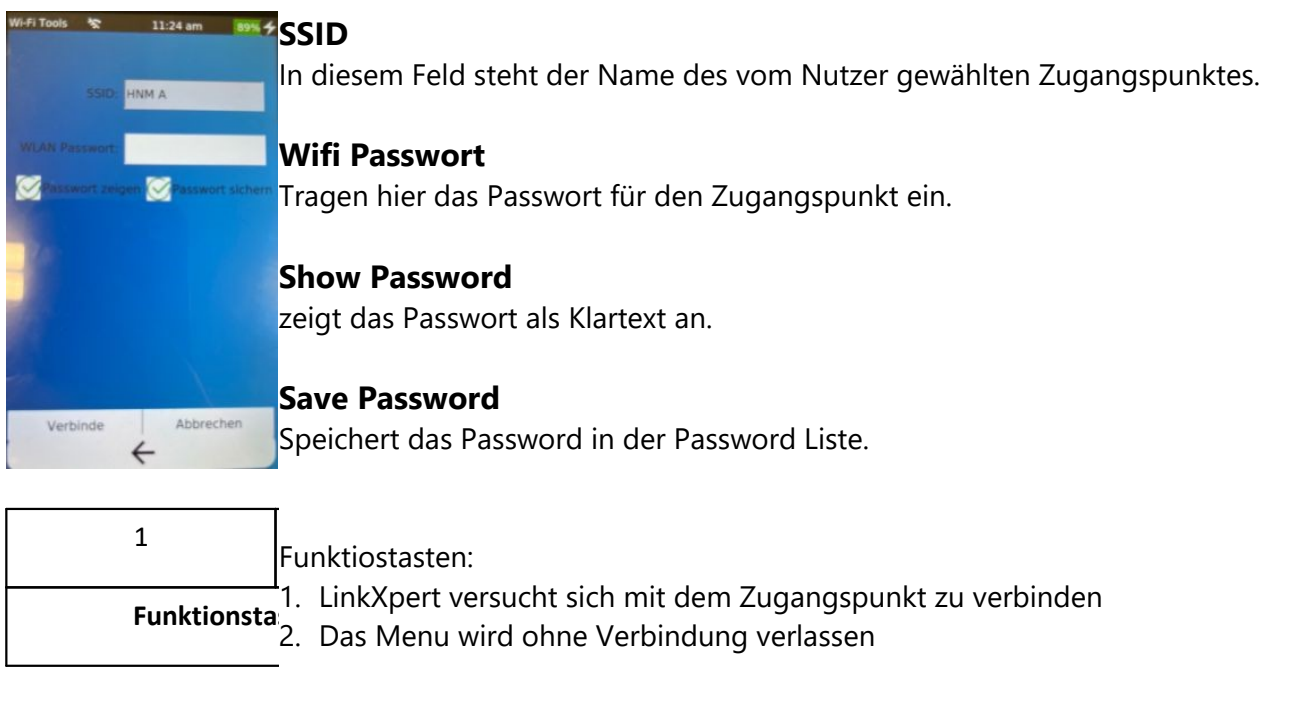

**Funktionsta**<sup>1</sup>: Ennoypert versuch

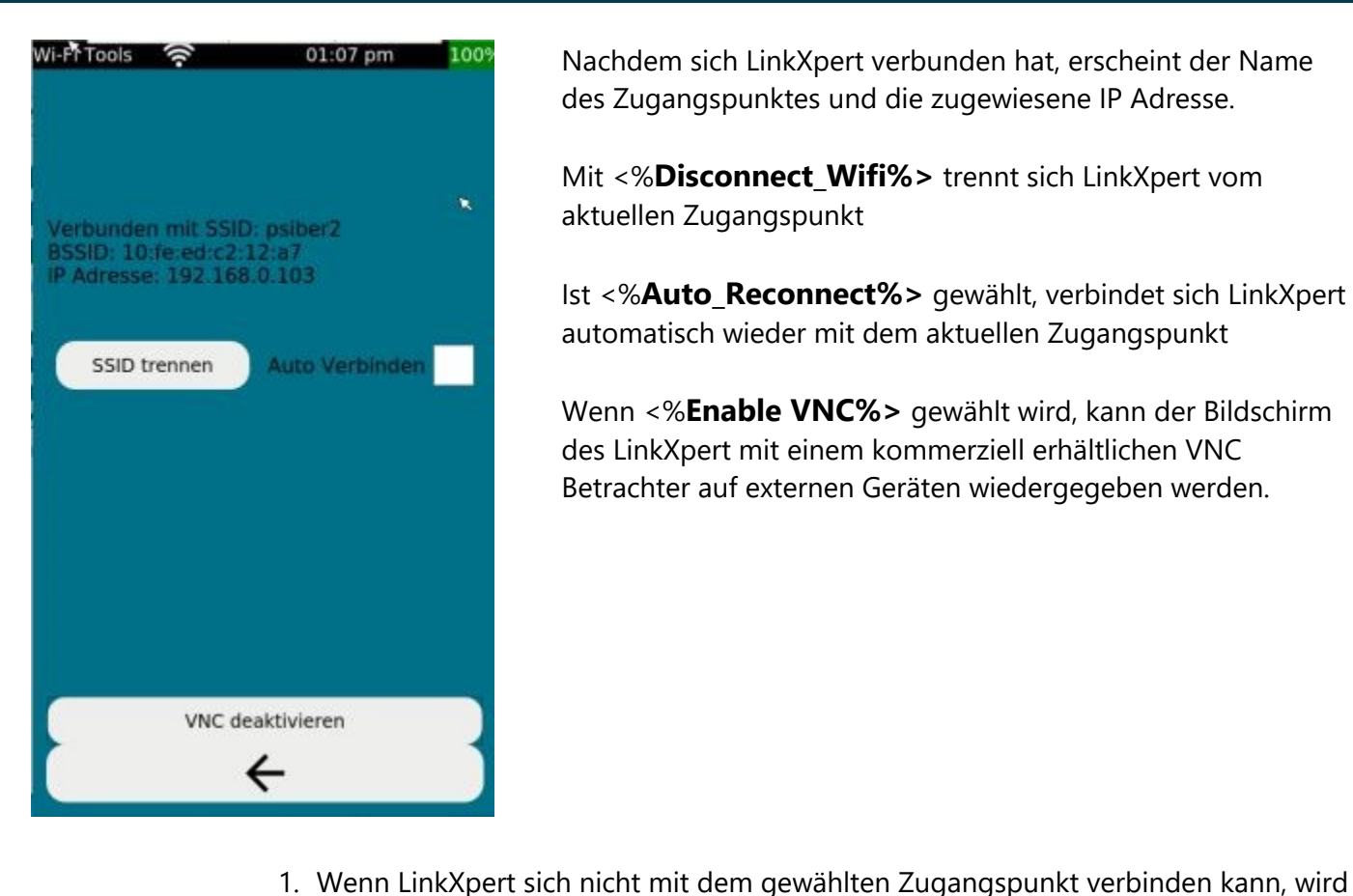

Nachdem sich LinkXpert verbunden hat, erscheint der Name des Zugangspunktes und die zugewiesene IP Adresse.

Mit <%**Disconnect\_Wifi%>** trennt sich LinkXpert vom aktuellen Zugangspunkt

Ist <%**Auto\_Reconnect%>** gewählt, verbindet sich LinkXpert automatisch wieder mit dem aktuellen Zugangspunkt

Wenn <%**Enable VNC%>** gewählt wird, kann der Bildschirm des LinkXpert mit einem kommerziell erhältlichen VNC Betrachter auf externen Geräten wiedergegeben werden.

das Mellu Olifie v das Menu ohne Verbindung verlassen!

#### <span id="page-33-0"></span>**5.9.4 Systemeinstellungen**

Die Systemeinstellungen des LinkXpert sind global wirksam und unabhängig von Test-Profilen, lediglich die gewünschte Ethernet Geschwindigkeit und DHCP Einstellung kann von einem Profil überschrieben werden. werden.<br>**9.4.1 Zeit**<br>Folgende Einstellungen <del>|</del><br>1. Datum und Zeit<br>2. Datum- und Zeitform

#### <span id="page-33-1"></span>**5.9.4.1 Zeit**

Folgende Einstellungen können vorgenommen werden: **9.4.1 Zeit<br>Folgende Einstellungen können vorg<br>1. Datum und Zeit<br>2. Datum- und Zeitformate<br>9.4.2 Energie** 

- 
- 

#### <span id="page-33-2"></span>**5.9.4.2 Energie**

Folgende Einstellungen können vorgenommen werden: **9.4.2 Energie<br>Folgende Einstellungen können vorge<br>1. Bildschirm Helligkeit<br>2. Automatische Abschalte-Zeit<br>3. Standby Zeit** 

- 
- 2. Datum- und Zeitformate<br>**9.4.2 Energie**<br>Folgende Einstellungen könn<br>1. Bildschirm Helligkeit<br>2. Automatische Abschalte-Z
- 

**3.4.2 Energie**<br>Folgende Einstellunge<br>1. Bildschirm Helligke<br>2. Automatische Absc<br>3. Standby Zeit<br>Das Gerät schaltet Das Gerät schaltet während dem Standby den Bildschirm ab. Der Standby wird durch berühren des Bildschirms oder drücken der An/Aus Taste beendet.

#### <span id="page-34-0"></span>**5.9.4.3 Sprache**

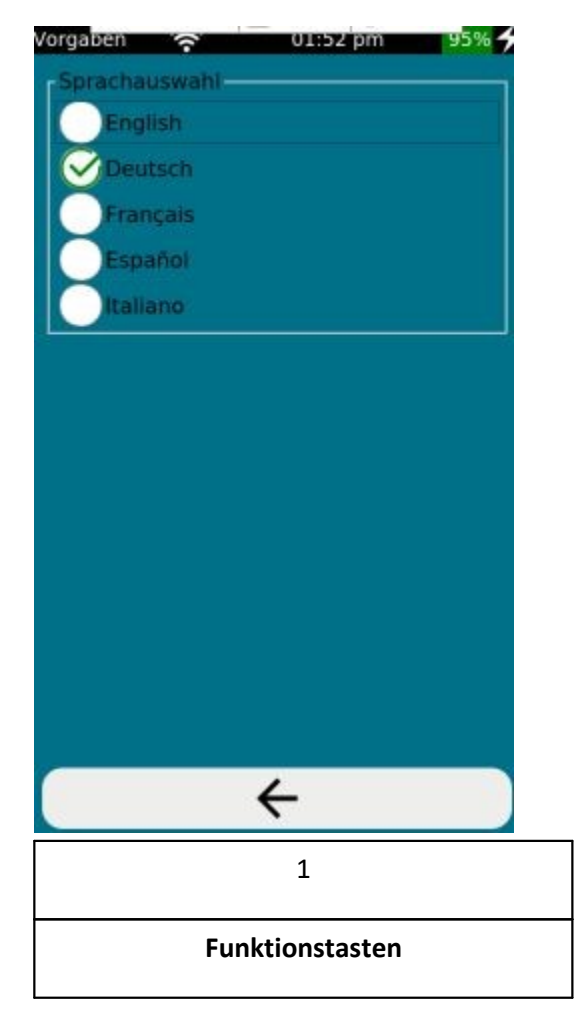

Wählen Sie hier die gewünschte Sprache aus. Wählen Sie hier die gewünschte S<sub>l</sub><br>Funktionstasten:<br>1. Zurück eine Menu-Stufe höher.

Funktionstasten:

#### <span id="page-35-0"></span>**5.9.4.4 Netzwerk**

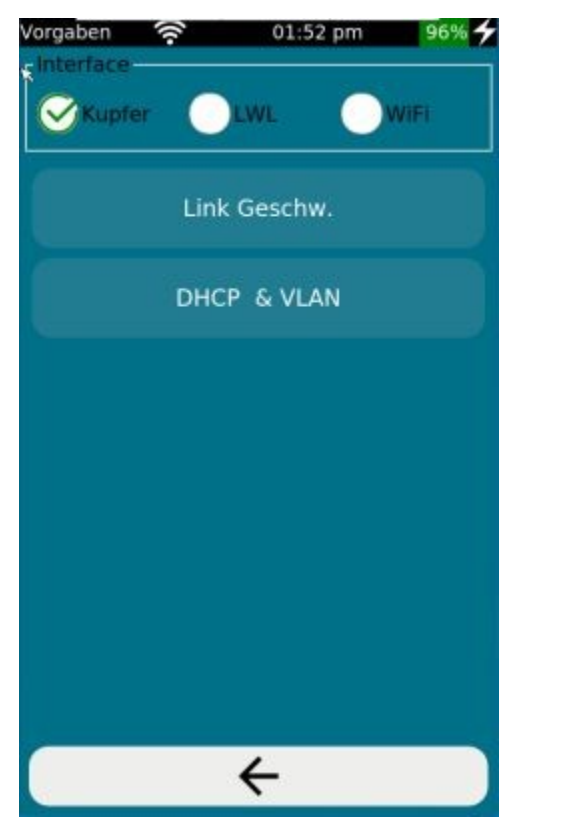

Die Netzwerk Einstellungen des LinkXpert sind globale Einstellungen und sind unabhängig vom verwendeten Test Profil.

Einstellungen werden seperat für jede Schnittstelle vorgenommen.

"**Link Speed**" (nur Kupfer) erlaubt die Wahl der verwendeten Ethernet Geschwindigkeiten

"**DHCP & VLAN**" erlaubt die Konfigurationen für DHCP und das verwendete VLAN

#### <span id="page-35-1"></span>**5.9.4.5 MAC Einstellungen**

MAC Adressen (Media-Access-Control-Address, auch Media Access Code) sind ein-eindeutige Adressen eines mit Ethernet verbundenen Gerätes.

Die Kupfer-Schnittstelle und Glasfaser-Schnittstelle (M3) teilen sich eine MAC Adresse. Die WLAN-Schnittstelle (M3) hat ihre eigene MAC Adresse

![](_page_36_Picture_1.jpeg)

"**Default**" verwendet die im Gerät vorprogrammierte MAC Adresse.

"**Custom**" erlaubt die Verwendung einer beliebigen MAC<br>Adresse.<br>Funktionstasten:<br>1. Zurück eine Menu-Stufe höher.<br>2. Ausgewählte Einstellungen anwenden. Adresse.

Funktionstasten:

- 
- 1. Zurück eine Menu-Stufe höher.<br>2. Ausgewählte Einstellungen anwenden.

Jedes reguläre Ethernet-fähige Gerät hat mindestens eine ein-eindeutige, nicht änderbare MAC Adresse.

Bei LinkXpert M3 könn<br>geändert werden, dami<br>MAC Adressen erlaube<br>Die Verwendung einer Bei LinkXpert M3 können die MAC Adressen der Kupfer/Glasfaser und WLAN Schnittstelle geändert werden, damit LinkXpert sich mit Netzwerken verbinden kann, welche nur bestimmte MAC Adressen erlauben (sog. MAC Whitelists)

Die Verwendung einer fremden MAC Adresse sollte nur von Speziallisten vorgenommen werden, welche sich diesem Thema auskennen und die Konsequenzen für das zu untersuchenden Netzwerk kennen.

**Es wird dringend empfohlen, die MAC Adressen-Einstellungen auf "Default" zu belassen, sollten Sie nicht über die nötigen Kentnisse über MAC Adressen und das zu untersuchende Netzwerk verfügen!**

**Falsche Konfigurationen der MAC Adresse können zu schwerwiegenden Netzwerkfehlern wie z.B. Datenverlust oder Fehlfunktionen an Geräten führen.**

#### <span id="page-37-0"></span>**5.9.4.6 802.1X Sicherheit (M3)**

![](_page_37_Picture_126.jpeg)

Verwenden Sie 802.1X nur, wenn das Netzwerk 802.1X unterstützt und Sie eine gültige Authentifizierung für das Netzwerk haben.

# **!**

#### <span id="page-37-1"></span>**5.9.4.7 Einheiten**

LinkXpert unterstütz Längenangaben in Meter (m) und Fuss (ft)

#### <span id="page-37-2"></span>**5.9.4.8 Firmware Update**

- **1. Sichern Sie alle Testdaten des Gerätes vor dem Firmware Update da diese durch den Firmware Update gelöscht werden!**
- **2.** Durch Firmware<br>werden.<br>**3.** Softing übernim **2. Durch Firmware Update<br>2. Durch den Firmware Update gelöscht werden!<br>2. Durch Firmware Update gelöschte Testdaten können nicht wiederhergestellt<br>2. Durch Firmware Update gelöschte Testdaten können nicht wiederhergestell werden.** 1. Sichern Sie alle Testdaten des Gerätes vor dem Firmware Update durch den Firmware Update gelöscht werden!<br>2. Durch Firmware Update gelöschte Testdaten können nicht wieder<br>werden.<br>3. Softing übernimmt keine Haftung für d
	-

![](_page_38_Picture_1.jpeg)

![](_page_38_Picture_154.jpeg)

Für ein Firmware Upgrade des Gerätes führen Sie folgende Schritte durch:

- Für ein Firmware Upgrade des Gerätes führen Sie folgende Schritte<br>durch:<br>1. Verbinden Sie den LinkXpert mit dem mitgelieferten Netzteil<br>WICHTIG: Die Stromversorgung darf während dem Upgrade WICHTIG: Die Stromversorgung darf während dem Upgrade NICHT unterbrochen werden! 1. Verbinden Sie den LinkXpert mit dem mitgelieferten Netzteil<br>WICHTIG: Die Stromversorgung darf während dem Upgrade<br>NICHT unterbrochen werden!<br>2. Kopieren Sie die neue Firmware-Version auf einen USB-
- Speicherstick und stecken Sie den Speicherstick in den USB-Steckplatz des Geräts. Der Dateiname sollte das folgende Format haben Linkxpert\_*fw\_version*.tar.gz
- 3. Klicken Sie im Hauptmenu auf Tools
- 1. Klicken Sie im Hauptmenu auf Tools<br>1. Klicken Sie auf "**Firmware Upgrade**"<br>5. Klicken Sie auf "**Select File**"
- 

Der obere Bereich des Bildschirms zeigt nun den Systemspeicher des LinkXpert, der untere Bereich den Speicherinhalt des USB-Sticks. Der obere Bereich des Bildschirms zeigt nun den Systemspeicher de<br>LinkXpert, der untere Bereich den Speicherinhalt des USB-Sticks.<br>1. Wählen Sie im unteren Bildschirmbereich die Upgrade Datei.<br>2. Klicken Sie auf "**Open**" u

- 1. Wählen Sie im unteren Bildschirmbereich die Upgrade Datei.<br>2. Klicken Sie auf "**Open**" um den Firmware Upgrade Prozess zu
- starten.

Das Upgrade dauert mehrere Minuten. Trennen Sie das Gerät NICHT von der Stromversorgung und starten Sie das Gerät NICHT manuell neu.

Nach dem Upgrade startet das Gerät neu und zeigt den Hauptbildschirm.

**Stromversorguida diese zu Bes**<br> **a** diese zu Bes **Trennen Sie das Gerät während dem Upgrade nicht von der Stromversorgung und starten Sie das Gerät nicht manuell neu da diese zu Beschädigungen des Gerätes führen kann.**

#### <span id="page-39-0"></span>**5.9.4.9 Werkseinstellungen**

Wird die Werkseinstellung gewählt, werden folgende Aktionen ausgeführt: **9.4.9 Werkseinstellungen<br>Wird die Werkseinstellung gewählt, werden folgende Al<br>1. Alle Kundenspezifischen Profile werden gelöscht.<br>2. Alle "<b>Sites**" und darin enthaltenen Tests werden gelö **9.4.9 Werkseinstellungen<br>Wird die Werkseinstellung gewählt, werden folgende Aktionen a<br>1. Alle Kundenspezifischen Profile werden gelöscht.<br>2. Alle "<b>Sites**" und darin enthaltenen Tests werden gelöscht.<br>3. Alle Testbericht

- 
- 1. Alle Kundenspezifischen Profile werden gelöscht.<br>2. Alle "Sites" und darin enthaltenen Tests werden gelöscht.<br>3. Alle Testberichte werden gelöscht.<br>4. Die Werkseinstellungen werden wiederhergestellt. Wird die Werkseinstellung gewählt, werden folgende Akt<br>1. Alle Kundenspezifischen Profile werden gelöscht.<br>2. Alle "**Sites**" und darin enthaltenen Tests werden gelös<br>3. Alle Testberichte werden gelöscht.<br>4. Die Werkseinste
- 
- 

**Die Löschung von Daten auf dem Gerät kann nicht rückgängig gemacht werden. Sichern Sie Ihre Daten bevor Sie das Gerät auf Werkseinstellung rücksetzen.**

![](_page_39_Picture_8.jpeg)

**Einzeltests<br>6 Einzeltests<br>Tests können mit der LinkXPert Se** Tests können mit der LinkXPert Serie entweder als Einzeltest oder während einem Autotest durchgeführt werden.

<span id="page-40-0"></span>Folgende Tests stehen zur Verfügung:

![](_page_40_Picture_226.jpeg)

- vorgenommen werden. 41 | **KONNEN IM <u>TOOIS</u> | 29**
- 2. Einstellungen für<br>
eingestellt.<br>
3. Die folgenden Tes<br>
 Tone Generator 2. Einstellungen der jeweiligen **Einzeltests** 4<sup>1</sup> können im Tools 2<sup>9</sup>-Modus direkt vorgenommen werden.<br>2. Einstellungen für jeden Test i[m Autotest](#page-26-0)  $\boxed{27}$  Modus werden über das <u>[Profil](#page-24-0) and</u> eingestellt. eingestellt. 1. Einstellungen der jeweiligen <u>Einzeltests 41</u> können im Tools 21 Modus direkt<br>vorgenommen werden.<br>2. Einstellungen für jeden Test im <u>Autotest 27</u> Modus werden über das <u>Profil a</u><br>5. Die folgenden Tests können nicht im 27 | Modus werden über das Profil | 25
	-
	- Tone Generator
	- Link LED Blink
	- VFL
	- TX/RX (Glasfaser und WLAN)

# 3. Die folgenden Tests können nicht im Autotest durchgeführt werden<br>
- Tone Generator<br>
- Link LED Blink<br>
- VFL<br>
- TX/RX (Glasfaser und WLAN)<br> **6.1 Alle Medien (Kupfer, Glasfaser (M3), WLAN (M3))**

<span id="page-40-1"></span>Die folgenden Tests stehen für alle Übertragungsmedien zur Verfügung.

### **Einzeltests**

#### <span id="page-41-0"></span>**6.1.1 Link-LED**

![](_page_41_Picture_2.jpeg)

**Link Blinken** 

Zur Identifizierung der Link LED am Switch kann LinkXpert die Link LED des Switch Ports blinken lassen. Hierzu muss LinkXpert über die Kupfer- oder Glasfaser-Schnittstelle mit einem Switch verbunden sein.

Dieser Test steht nur im Tools Modus zur Verfügung. Dieser Test steht nur im Tools Modus zu<br>Funktionstasten:<br>1. Zurück eine Menu-Stufe höher<br>2. Test auslösen

#### Funktionstasten:

- Dieser Test steht nur im To<br>Funktionstasten:<br>1. Zurück eine Menu-Stuf<br>2. Test auslösen
- 

![](_page_41_Picture_9.jpeg)

#### <span id="page-41-1"></span>**6.1.2 Link Status**

![](_page_41_Picture_134.jpeg)

**Link Status** zeigt den aktuellen Verbindungsstatus des Gerätes.

Bitte beachten Sie:

- **Link Status** zeigt den aktuellen Verbindungsstatus des Gerätes.<br>Bitte beachten Sie:<br>1. Bei Kupfer- und Glasfaser-Netzwerken leuchtet zusätzlich die Link<br>LED bei Verbindung mit dem Netzwerk. LED bei Verbindung mit dem Netzwerk. Siehe auch <u>Geräte Anschlüsse</u>l গ্ৰী 1.Bei Kupfer- und Glasfaser-Netzwerken leuchtet zusätzlich die Link<br>LED bei Verbindung mit dem Netzwerk.<br>Siehe auch <u>Geräte Anschlüsse</u> <sup>10</sup><br>2. Bei WLAN Netzwerken wird die Verbindung nur durch das WLAN<br>Symbol in der Stat
- Symbol in der Statusleiste angezeigt. Symbol in der Statusleiste angezeigt.<br>1. Zurück eine Menu-Stufe höher<br>1. Zurück eine Menu-Stufe höher<br>2. Test starten

Funktionstasten: (Nur im Tools-Moduls)

- Funktionstasten: (Nur im<br>1. Zurück eine Menu-St<br>2. Test starten
- 

#### <span id="page-42-0"></span>**6.1.3 DHCP Test**

![](_page_42_Picture_2.jpeg)

Im <%**DHCP\_Test%>** prüft LinkXpert, ob dem Gerät eine IP Adresse vom Netzwerk vergeben werden kann und ob weitere Informationen wie DNS Server Adresse und Adressbereich übermittelt werden.

Voraussetzung ist, dass das Gerät sich mit dem Netzwerk verbinden kann, siehe auch <u>Link Status</u>| 42), <u>Netzwerk</u>| 36) für alle Medien und [WLAN Globale Konfiguration](#page-30-0) | अो falls der Test auf WLAN Netzwerken durchgeführt werden soll. WLAN Globale Konfiguration 31 alls der Tedurchgeführt werden soll.<br>Funktionstasten: (Nur Tools Moduls)<br>1. Zurück eine Menu-Stufe höher<br>2. Test starten

Funktionstasten: (Nur Tools Moduls) durchgeiuhrt werden soll.<br>Funktionstasten: (Nur Tc<br>1. Zurück eine Menu-St<br>2. Test starten

- 
- 

#### <span id="page-43-0"></span>**6.1.4 Ping Test**

![](_page_43_Picture_194.jpeg)

Im <%**Ping Test%>** führt LinkXpert einen Ping auf ein oder mehrere Adressen durch. Die Adressen können entweder IP Adressen oder auch Internet URL sein.

Die Tabelle zeigt die Ping Ziele und die abgeschickten (TX) Ping´s und erhaltenen (RX) antworten.

Voraussetzung ist, dass das Gerät sich mit dem Netzwerk verbinden kann und eine gültige IP Adresse hat, siehe auch <u>[Link Status](#page-41-1)</u>| 4<sup>5</sup>), <u>[Netzwerk](#page-35-0)</u>| अ्षे, <u>DHCP</u>| ४३ो für alle Medien und <u>WLAN Globale</u> <mark>[Konfiguration](#page-30-0)</mark>| 3<sup>A</sup> falls der Test auf WLAN Netzwerken durchgeführt werden soll. Konfiguration<sup>| 31</sup>| falls der Test auf WLAN Nowerden soll.<br>Werden soll.<br>Funktionstasten: (Nur Tools Moduls)<br>1. Zurück eine Menu-Stufe höher<br>2. Ping Ziele ändern

Funktionstasten: (Nur Tools Moduls) werden soll.<br>Funktionstasten: (Nur Tools M<br>1. Zurück eine Menu-Stufe hö<br>2. Ping Ziele ändern<br>3. Test starten Funktionstasten: (Nur Tc<br>1. Zurück eine Menu-St<br>2. Ping Ziele ändern<br>3. Test starten

- 
- 
- 

#### <span id="page-43-1"></span>**6.1.5 Duplicate IP**

![](_page_43_Picture_195.jpeg)

Im Duplicate IP Test scant LinkXpert das Netzwerk nach Geräten im Netzwerk, welche die gleiche IP Adresse verwenden. Die Tabelle zeigt die eine Liste mit Geräten im Netzwerk welche die gleiche IP Adresse haben.

Voraussetzung ist, dass das Gerät sich mit dem Netzwerk verbinden kann und eine gültige IP Adresse hat, siehe auch <u>[Link Status](#page-41-1)</u>| 42ी, <u>[Netzwerk](#page-35-0)</u>| औ, <u>DHCP</u>| 43ो für alle Medien und <u>WLAN Globale</u> [Konfiguration](#page-30-0) Bah falls der Test auf WLAN Netzwerken durchgeführt werden soll. Konfiguration<sup>| 31</sup>| falls der Test auf WLAN Nowerden soll.<br>Werden soll.<br>Funktionstasten: (Nur Tools Moduls)<br>1. Zurück eine Menu-Stufe höher<br>2. Test starten

Funktionstasten: (Nur Tools Moduls) werden soll.<br>Funktionstasten: (Nur Tc<br>1. Zurück eine Menu-St<br>2. Test starten

- 
- 

**Example 3 Second 19 Applicate Schools Contract 19 Applicate School Section 2 Second 2 Second 2 Second 2 Second 2 Second 2 Second 2 Second 2 Second 2 Second 2 Second 2 Second 2 Second 2 Second 2 Second 2 Second 2 Second 2** Das Gerät kann passiv und aktiv nach IP Adressen-Duplikaten suchen. Im passiven Modus überwacht das Gerät nur den Datenstrom und meldet wenn IP Duplikate gefunden werden. Im aktiven Modus sucht das Gerät nach doppelten IP Adressen im Netzwerk.

Die Einstellungen hierzu werden im Menu <u>Network Discovery del</u> vorgenommen.

#### <span id="page-44-0"></span>**6.1.6 Traceroute**

![](_page_44_Picture_4.jpeg)

Im **Traceroute** Test zeigt LinkXpert Zwischenstation, die IP Pakete passieren, bis sie an einem definierten Ziel ankommen.

Die Tabelle zeigt die eine Liste der Zwischenstationen (Hops) mit den zugehörigen zeitlichen Verzögerungen und der Adresse der Zwischenstation.

Voraussetzung ist, dass das Gerät sich mit dem Netzwerk verbinden kann und eine gültige IP Adresse hat, siehe auch <u>[Link Status](#page-41-1)</u> 42), <u>[Netzwerk](#page-35-0)</u>| औ, <u>DHCP</u>| 43ो für alle Medien und <u>WLAN Globale</u> <mark>[Konfiguration](#page-30-0)</mark>| 3ी falls der Test auf WLAN Netzwerken durchgeführt werden soll. Konfiguration<sup>| 31</sup>1 falls der Test auf WLAN Nowerden soll.<br>Werden soll.<br>Funktionstasten: (Nur Tools Moduls)<br>1. Zurück eine Menu-Stufe höher<br>2. Zieladresse auswählen. Die Zieladres

Funktionstasten: (Nur Tools Moduls)

- 
- werden soll.<br>Funktionstasten: (Nur Tools Moduls)<br>1. Zurück eine Menu-Stufe höher<br>2. Zieladresse auswählen. Die Zieladresse kann eine URL oder<br>IP Adresse sein IP Adresse sein Funktionstasten: (Nur Tools Mo<br>1. Zurück eine Menu-Stufe höh<br>2. Zieladresse auswählen. Die Z<br>IP Adresse sein<br>3. Neuen Test starten
- 

#### <span id="page-45-0"></span>**6.1.7 Network Discovery**

![](_page_45_Picture_2.jpeg)

Im **Network Discovery** Test listet LinkXpert alle Netzwerk Teilnehmer, die im spezifizierten Suchbereich sichtbar sind

Die Tabelle zeigt die MAC- und IP Adresse der Teilnehmer mit zugehörigem Stationsnamen.

Voraussetzung ist, dass das Gerät sich mit dem Netzwerk verbinden kann und eine gültige IP Adresse hat, siehe auch <u>[Link Status](#page-41-1)</u>| 42ी, <u>[Netzwerk](#page-35-0)</u>| ॐ), <u>DHCP</u>| 4ी für alle Medien und <u>WLAN Globale</u> <mark>[Konfiguration](#page-30-0)</mark>| अी falls der Test auf WLAN Netzwerken durchgeführt werden soll. Konfiguration<sup>| 31</sup>| falls der Test auf WLAN Nowerden soll.<br>Werden soll.<br>Funktionstasten: (Nur Tools Moduls)<br>1. Zurück eine Menu-Stufe höher<br>2. Einstellungen

Funktionstasten: (Nur Tools Moduls) werden soll.<br>Funktionstasten: (Nur Too<br>1. Zurück eine Menu-Stuf<br>2. Einstellungen<br>- IPV4 oder IPV6

- 
- - IPV4 oder IPV6
	- Modus "zuhören" oder "Scannen"

 Das Gerät kann passiv im Netzwerk "zuhören" oder aktiv nach Geräten suchen.

 Der Vorteil des passiven Modus ist, dass LinkXpert selbst keine IP Pakete verschickt, der Nachteil des passiven Modus ist, dass evtl Geräte erst spät oder gar nicht gefunden werden.

 Im aktiven Modus kommuniziert LinkXpert mit dem Netzwerk und findet so Teilnehmer schneller. dass evtl Geräte erst spät<br>12. Neuen Modus kommunik<br>13. Neuen Test starten<br>13. Neuen Test starten

#### <span id="page-46-0"></span>**6.1.8 CDP**

![](_page_46_Picture_2.jpeg)

Im **CDP** Test listet LinkXpert CDP Antworten des verbundenen **Switches** 

CDP ist das "Cisco Discovery Protocoll", nach welchen kompatible Switche in regelmäßigen Abständen Informationen über den verwendeten Switch Port und den Switch selbst aussenden.

Der Inhalt und die Häufigkeit der dieser Information hängt von der Konfiguration des Switches ab.

Voraussetzung ist, dass das Gerät sich mit dem Netzwerk verbinden kann und eine gültige IP Adresse hat, siehe auch <u>[Link Status](#page-41-1)</u> 42), <u>[Netzwerk](#page-35-0)</u>| औ, <u>DHCP</u>| 43 für alle Medien und <u>WLAN Globale</u> [Konfiguration](#page-30-0)| अी falls der Test auf WLAN Netzwerken durchgeführt werden soll. Konfiguration| 31 falls der Test auf WLAN Nowerden soll.<br>Werden soll.<br>Funktionstasten: (Nur Tools Moduls)<br>1. Zurück eine Menu-Stufe höher<br>2. Neuen Test starten

Funktionstasten: (Nur Tools Moduls) werden son.<br>Funktionstasten: (Nur Tools Mo<br>1. Zurück eine Menu-Stufe höh<br>2. Neuen Test starten

- 
- 

#### <span id="page-46-1"></span>**6.1.9 LLDP**

![](_page_46_Picture_11.jpeg)

Im **LLDP** Test listet LinkXpert LLDP Antworten des verbundenen Switches.

LLDP ist das "Link Layer Discovery Protocoll", nach welchen kompatible Switche in regelmäßigen Abständen Informationen über den verwendeten Switch Port und den Switch selbst aussenden.

Der Inhalt und die Häufigkeit der dieser Information hängt von der Konfiguration des Switches ab.

Voraussetzung ist, dass das Gerät sich mit dem Netzwerk verbinden kann und eine gültige IP Adresse hat, siehe auch <u>[Link Status](#page-41-1)</u> 42), <u>[Netzwerk](#page-35-0)</u>| औ, <u>DHCP</u>| 43ो für alle Medien und <u>WLAN Globale</u> <mark>[Konfiguration](#page-30-0)</mark>| 3ी falls der Test auf WLAN Netzwerken durchgeführt werden soll. Konfiguration<sup>| 31</sup>| falls der Test auf WLAN Nowerden soll.<br>Werden soll.<br>Funktionstasten: (Nur Tools Moduls)<br>1. Zurück eine Menu-Stufe höher<br>2. Test speichern

Funktionstasten: (Nur Tools Moduls)

- werden soll.<br>Funktionstasten: (Nur Tool:<br>1. Zurück eine Menu-Stufe<br>2. Test speichern<br>3. Neuen Test starten Funktionstasten: (Nur Tools Mo<br>1. Zurück eine Menu-Stufe höh<br>2. Test speichern<br>3. Neuen Test starten
- 
- 

![](_page_47_Picture_0.jpeg)

![](_page_47_Picture_140.jpeg)

#### <span id="page-47-0"></span>**6.2 Kupfer Medien**

Die folgenden Tests stehen für Kupfer Medien zur Verfügung. Bemerkung: PoE steht nur für Twisted Pair Verkabelungen zur Verfügung.

#### <span id="page-47-1"></span>**6.2.1 Verdrahtungsplan**

![](_page_47_Figure_5.jpeg)

Der Verdrahtungsplan wird pro Pin angegeben, die Länge pro Paar. Die kürzeste Länge wird im Bericht als Link-Länge ausgewiesen.

Mit **<%Set\_Reference%>** kann die Referenzebene für die Längenmessung festgelegt werden.

Soll das erste Patchkabel mit in die Längenberechnung einfliessen, sollte **<%Set\_Reference%>** OHNE Patchkabel durchgeführt werden. Soll das erste Patchkabel nicht mit in die Längenberechnung einfliessen, so muss das Kabel bei **<%Set\_Reference%>** angeschlossen sein.

Funktionstasten: (Nur im Tools Modus)

- 
- 1. Zurück eine Mur im Tools Modus)<br>1. Zurück eine Menu-Stufe höher<br>2. Einstellungen des Verdrahtungsplans Funktionstasten: (Nur im Tools Modus)<br>1. Zurück eine Menu-Stufe höher<br>2. Einstellungen des Verdrahtungsplans ändern<br>Sie können folgendes anpassen Sie können folgendes anpassen hktionstasten: (Nur im Tools Modus)<br>Zurück eine Menu-Stufe höher<br>Einstellungen des Verdrahtungsplans ändern<br>Sie können folgendes anpassen<br>a. Farbschema des Verdrantungsplans<br>b. 2- oder 4 paarige Messung Zurück eine Menu-Stufe höher<br>Einstellungen des Verdrahtungsplans än<br>Sie können folgendes anpassen<br>a. Farbschema des Verdrantungsplans<br>b. 2- oder 4 paarige Messung<br>c. Verwendung von gekreuzten Kabeln Einstellungen des Verdrahtungsplans ändern<br>Sie können folgendes anpassen<br>a. Farbschema des Verdrantungsplans<br>b. 2- oder 4 paarige Messung<br>c. Verwendung von gekreuzten Kabeln<br>d. Verwendung eines Kabelschirms Sie können folgendes anpassen<br>a. Farbschema des Verdrantungsplans<br>b. 2- oder 4 paarige Messung<br>c. Verwendung von gekreuzten Kabeln<br>d. Verwendung eines Kabelschirms<br>e. NVP Wert einstellen bzw. ermitteln
	-
	-
- a. Farbschema des Verdrantungsplans<br>b. 2- oder 4 paarige Messung<br>c. Verwendung von gekreuzten Kabeln<br>d. Verwendung eines Kabelschirms<br>e. NVP Wert einstellen bzw. ermitteln<br>Neuen Test starten b. 2- oder 4 paarige Messung<br>
2. Verwendung von gekreuzten Kabel<br>
1. Verwendung eines Kabelschirms<br>
2. NVP Wert einstellen bzw. ermitteln<br>
3. Neuen Test starten
	-
	-
- 

#### **49**

#### <span id="page-48-0"></span>**6.2.2 <%TONE\_GENERATOR%>**

Ton

Diese Funktion steht nur im Tools Menu zur Verfügung.

![](_page_48_Figure_4.jpeg)

Der eingebaute Tongenerator ist kompatibel mit analogen Kabelsuchgeräten wie Softing CP15. Dieses Menu ist nur im Tools Moduls erreichbar.

Sie können den Such-Ton entweder auf einzelne oder allen Paaren senden. Sie konnen den Such-Ton entweder auf einz<br>senden.<br>Funktionstasten:<br>1. Zurück eine Menu-Stufe höher<br>2. Ton-Generator starten

Funktionstasten:

- 1. Zurück eine Menu-Stufe höher<br>2. Ton-Generator starten
- 

![](_page_48_Picture_10.jpeg)

#### <span id="page-49-0"></span>**6.2.3 PoE Test**

![](_page_49_Picture_121.jpeg)

Im <%**PoE\_Test%>** wird die Fähigkeit von Netzwerk-Switchen geprüft, Fernspeisung nach IEEE802.3 bereitzustellen.

Abhänigig von den Test-Einstellungen, werden PoE Modus, Polarität, Typ, Leistungsklasse und die minimal und maximal bei Last anliegende Spannung getestet.

Funktionstasten: (Nur Tools Moduls)

- 
- 1. Zurück eine Menu-Stufe Moduls)<br>1. Zurück eine Menu-Stufe höher<br>1. Einstellungen ändern Funktionstasten: (Nur Tools Modu<br>1. Zurück eine Menu-Stufe höher<br>2. Einstellungen ändern<br>Modus <%**AUTO%>** : automa Modus <%**AUTO%>** : automatisch höchste PoE Klasse ermitteln und PoE Test durchführen Modus <%**Manual%>** : einen speziellen <%**PoE\_Test%>** wählen und <%**PoE\_Test%>** durchführen Modus <%**Quick\_AUTO%>** : Mehrere PoE Klassen wählen und <%**PoE\_Test%>** durchführen Modus <%**Manual%>** : ein<br>
wählen und <%**PoE\_Test%**<br>
Modus <%**Quick\_AUTO%**<br>
und <%**PoE\_Test%>** durch<br>
3. Neuen Test starten
- 

#### <span id="page-49-1"></span>**6.3 Glasfaser Medien (M3)**

Die folgenden Test stehen nur für Glasfaser Medien zur Verfügung.

#### <span id="page-50-0"></span>**6.3.1 VFL Visueller Fehler Locator**

Diese Funktion steht nur im Tools Menu zur Verfügung.<br>
Slasfaser Tools  $\binom{1}{5}$  02:05 pm

![](_page_50_Picture_4.jpeg)

Im **VFL** Test wird die Rotlichtquelle des LinkXpert M3 aktiviert.

Die Rotlichtquelle kann zur Faserverfolgung und Porterkennung an Glasfaserstrecken verwendet werden.

Die VFL Port ist kompatibel mit allen gängigen Glasfaser Steckern mit 2.5mm universal Ferrule, wie z.B. SC und FC und ST Steckern.

Für Glasfaser Stecker mit 1.25mm Ferrule wie z.B. LC Steckern empfiehlt Softing die Verwendung von entweder Adapterkabeln von 2.5mm auf 1.25mm, z.B. SC auf LC Kabel, oder die Verwendung eines Adapters #226542

#### Funktionstasten:

- 1. Zurück eine Menu-Stufe höher<br>2. Rotlichtquelle EIN/AUS schalten
- Funktionstasten:<br>1. Zurück eine Menu-Stufe höher<br>2. Rotlichtquelle EIN/AUS schalten

![](_page_50_Picture_12.jpeg)

- Senen Sie nicht<br>
Sie sich dadurch<br> **Können!**<br>
2. Es besteht ein physical<br>
Glasfaser Strecke. 1. Die Rotlichtquelle ist eine Laserquelle der Klasse I mit einer Leistung <1mW. **Sehen Sie nicht mit ungeschützten Augen direkt in das Laserlicht, da Sie sich dadurch nicht heilbare Verletzungen am Auge zuziehen können!**
	- 2. Es besteht ein physischer Kontakt zwischen der Rotlichtquelle und dem Stecker der Glasfaser Strecke. Achten Sie darauf, die Stecker-Endfläche der Glasfaser Strecke vor und nach Benutzung der VFL Funktion zu reinigen.

# **52**

#### <span id="page-51-0"></span>**6.3.2 TX / RX**

Diese Funktion steht nur im Tools Menu zur Verfügung.<br>
Jastaser Tools  $\binom{2}{1}$  02:06 pm

![](_page_51_Picture_4.jpeg)

Im **TX/RX** Test werden die Sende (TX für Transmit) und Empfangswerte (RX für Receive) für das SFP Modul sowie Angaben zum SFP Modul ausgelesen.

Die Sende und Empfangswerte werden in mW ausgegeben und können zur Diagnose von SFP Modulen und Glasfaserstrecken verwendet werden. verwendet werden.<br>Funktionstasten:<br>1. Zurück eine Menu-Stufe höher<br>2. Test starten

Funktionstasten:

- 1. Zurück eine Menu-Stufe höher<br>2. Test starten
- 

- 
- **Example 19 And 19 Apple 1999 N**<br>angebotenen SFP M enstasten<br>1. Nicht alle SFP Module geben Ihre TX und RX Werte aus.<br>2. Um die TX und RX Werte auslesen zu können empfieht Softir 2. Nicht alle SFP Module geben Ihre TX und RX Werte aus.<br>2. Um die TX und RX Werte auslesen zu können empfieht Softing die von Softing<br>2. Um die TX und RX Werte auslesen zu können empfieht Softing die von Softing<br>2. Um die angebotenen SFP Module zu verwenden.

#### <span id="page-51-1"></span>**6.3.3 Mikroskop**

Diese Funktion steht nur im Tools Menu zur Verfügung.

## **Einzeltests**

![](_page_52_Picture_1.jpeg)

Im **Mikroskop** Test wird die Oberfläche von Glasfaser Steckern geprüft und eine Gut / Schlecht Aussage nach IEC Norm ausgegeben.

Schliessen Sie hierzu das Softing Glasfaser Mikroskop #226539 an<br>den USB Port des LinkXpert M3 an.<br>Das Glasfaser Mikroskop hat folgende Bedienelemente:<br>1. Große Taste: Umstellung zwischen 200 und 400 facher<br>Vergrößerung den USB Port des LinkXpert M3 an.

Das Glasfaser Mikroskop hat folgende Bedienelemente:

- Vergrößerung
- Das Glasfaser Mikroskop hat folgende Bedienelemente:<br>1. Große Taste: Umstellung zwischen 200 und 400 facher<br>Vergrößerung<br>2. Kleine Taste: Aufnehmen eines Steckerbildes zur Endflächen<br>Prüfung Prüfung Vergrößerung<br>2. Kleine Taste: Aufnehmen e<br>Prüfung<br>3. Einstellrad: Bildschärfe.
- 

Der obere Bildschirmbereich zeigt das Bild des Video-Mikroskopes als Live Bild.

Mit der **Pause Taste** kann das Live Bild angehalten werden, wenn "**Ergebnis löschen**" erscheint, wird das aktuelle Ergegnis gelöscht.

Unter dem Live Bild wird eine Balkendiagram gezeigt, welches den aktuellen Schärfegrad des Live Bildes farbig und in % anzeigt.

Beachten Sie, dass Sie eine Steckerprüfung nur durchführen können, wenn das Balkendiagramm grün zeigt. Bei gelbem oder rotem Balken ist keine Prüfung möglich.

Verstellen Sie die Bildschärfe mit den Einstellrad des Mikroskopes solange bis Sie ein deutlich scharfes Bild und grünen Balken sehen. Ziel ist, die Bildschärfe nahe an 100% einzustellen.

Funktionstasten:

- Funktionstasten:<br>1. Zurück eine Menu-Stufe höher.<br>2. Einstellungen: 1. Zurück eine Menu-Stufe höher.<br>2. Einstellungen:<br>a. Auswahl der Prüfnorm.
- 
- hktionstasten:<br>Zurück eine Menu-Stufe höher.<br>Einstellungen:<br>a. Auswahl der Prüfnorm.<br>Achten Sie darauf, dass Multimode, Singlemode UPC und Singlemode APC Steckgesichter unterschiedlichen Prüfnormen unterliegen. a. Auswahl der Prüfnon<br>Achten Sie darauf,<br>und Singlemode Al<br>Prüfnormen unterli<br>b. Auto Center:<br>Wenn **"Auto Cen**t
	-

Wenn **"Auto Center"** gewählt wird, versucht LinkXpert M3, das Stecker Zentrum immer mittig auf dem Bild darzustellen.

Es wird empfohlen diese Einstellungen für normale Anwendungen zu auf "An" zu belassen.

c. Aufnahme Taste (Siehe 2. bei Mikroskop weiter oben): "**Einfrieren**" hällt nur das Live Bild an

"**Einfrieren und Aufnehmen**" hält das Live Bild an und führt die Steckerprüfung durch.

d. Vergrößerung: Bei "**Hoch**" wird 400 fache Vergrößerung gewählt, bei "**Niedrig**" 20o fache Vergrößerung.

- d. Vergrößerung:<br>Bei "**Hoch**" wird 400 fache Vergrößerung gewählt, bei<br>"**Niedrig**" 200 fache Vergrößerung.<br>e. Überlagerung:<br>Bei "**Ein**" werden die Grenzen der 4 Zonen Auswertung dargestellt, bei "**Aus**" werden die Grenzen nicht dargestellt. 4. Überlagerung:<br>3. Bei "**Ein**" werden die Grenzen der 4 Zonen Auswertung<br>3. Steckerprüfung ausführen. Diese Funktions ist gleichwertig<br>3. Steckerprüfung ausführen. Diese Funktions ist gleichwertig<br>3. Teckerprüfung ausführ
- mit dem Drücken der kleinen Taste am Mikroskop. dargestellt, bei "**Aus**" werden<br>dargestellt.<br>3. Steckerprüfung ausführen. Diese<br>mit dem Drücken der kleinen Tas<br>4. Prüfergebnis speichern
- 
- **Excession Constraints Constraints Constraints Constraints Constraints Constraints Construction Construction Construction Construction Construction Construction Construction Construction Construction Construction Construct** 4. Prüfergebnis speichern<br>1. Verwenden Sie ein kompatibles Glasfaser Mikroskop # 226539 von Softing. Mikroskope andere Hersteller sind nicht kompatibel. Das Glasfaser Mikroskop ist ein optionales Zubehör.

#### <span id="page-53-0"></span>**6.4 WLAN Medien (M3)**

Die folgenden Test stehen nur für WLAN Medien zur Verfügung.

#### <span id="page-53-1"></span>**6.4.1 WiFi Scan**

![](_page_53_Picture_142.jpeg)

Im **WiFi Scan** Test scannt LinkXpert M3 die 2.4 und 5 GHz Band nach Zugangspunten und listet die Zugangspunkte auf.

Beachten Sie, dass hierzu der beiliegende WiFi USB Stick #226586 verwendet werden muss. Der USB Stick ist kompatibel mit 802.11 ac, a, b, g, n. a, b, g, n.<br>Funktionstasten (Nur im Tools Modus):<br>1. Zurück eine Menu-Stufe höher<br>2. Test starten

Funktionstasten (Nur im Tools Modus): Funktionstasten (Nur i<br>1. Zurück eine Menu-<br>2. Test starten

- -

<span id="page-54-0"></span>Die globale Präsenz von Softing gewährleistet, dass unsere Kunden überall auf der Welt Vertriebsund technische Unterstützung erhalten. Für mehr Informationen: *https://itnetworks.softing.com*

#### **The Americas**

**Softing Inc.** 7209 Chapman Highway

Knoxville, TN 37920

Phone: +1 865 251 5252 E-mail: sales@softing.us

![](_page_54_Picture_7.jpeg)

Mess- und Prüftechnik. Die Experten.

Ihr Ansprechpartner / Your Partner:

dataTec AG E-Mail: info@datatec.eu >>> www.datatec.eu

#### **Asia / Pacific**

**Softing Singapore Pte. Ltd.** 73 Science Park Drive #02-12/13, Cintech I Singapore Science Park 1 Singapore 118254 Phone: +65-6569-6019 E-mail: [asia-sales.itnetwork@softing.com](mailto:asia-sales.itnetwork@softing.com)

#### **Softing Shanghai**

Room 416, 4/F, Mytech Intelligence Park, No.1999 East Jinxiu Road, Pudong District, 201206, Shanghai, China

Phone: +86 (21) 61063031 E-mail: [china-sales.itnetwork@softing.com](mailto:china-sales.itnetwork@softing.com)

#### **Europe/Middle East/Africa**

**Softing IT Networks GmbH** Richard-Reitzner-Alle 6 D-85540 Haar, Munich Phone: +49 89 45 656 660 E-mail:[info.itnetworks@softing.com](mailto:info.itnetworks@softing.com)

#### **Softing Italia Srl.**

Via M. Kolbe, 6 20090 Cesano Boscone (MI) Phone: +39 02 4505171 E-mail: info@softingitalia.it

#### **Softing SRL**

87 Rue du Général Leclerc Creteil, Île-de-France

94000 (Paris) Phone: +33 1451 72805 E-mail: [info.france@softing.com](mailto:info.france@softing.com)

#### **Austria**

Buxbaum Automation GmbH Eisenstadt Phone: +43 2682 7045 60

E-Mail: [office@myautomation.at](mailto:office@myautomation.at)

# **FAQ**<br>8 FAQ<br>8.1 Datum und Zeit **8.1 Datum und Zeit**

#### <span id="page-56-1"></span><span id="page-56-0"></span>**Frage Antwort**

Das Gerät verliert Datum- und Zeit-Einstellungen Datum und Zeit werden intern von einem separaten Akku gepuffert. Wenn das Gerät zu lange nicht benützt wird, kann es sein, dass der interne Akku en tladen ist. Schliessen Sie LinkXpert an ein Ladegerät an um den den Puffer-Akku zu laden. Achten Sie darauf, dass LinkXpert beim Laden eingeschaltet bleibt.

Back Cover

![](_page_57_Picture_2.jpeg)

Mess- und Prüftechnik. Die Experten.

Ihr Ansprechpartner / Your Partner:

dataTec AG E-Mail: info@datatec.eu >>> www.datatec.eu